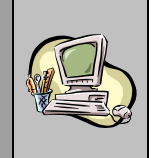

# *Guide Utilisateur*

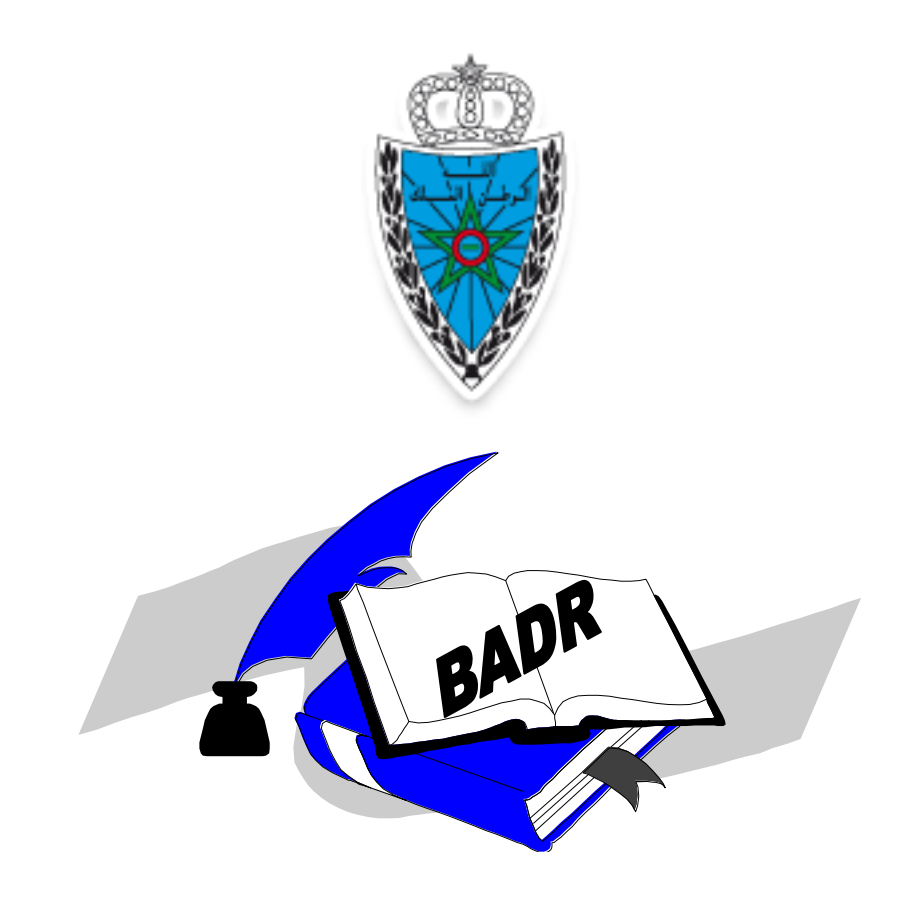

# **GESTION DES CERTIFICATS D'ORIGINE**

# **PARTIE DECLARANT**

**Version 7.0 Septembre 2019**

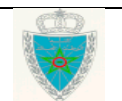

### GESTION DES CERTIFICATS D'ORIGINE -PARTIE DECLARANT-

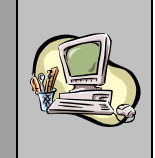

# SOMMAIRE

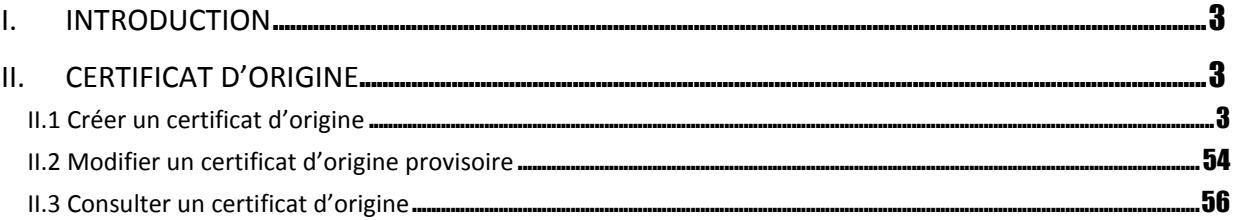

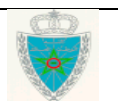

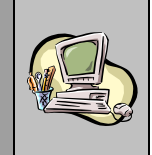

#### <span id="page-2-0"></span>**I. INTRODUCTION**

Le présent document se veut un guide d'utilisateurs pour les déclarants auprès de l'Administration des Douanes. Il décrit le processus d'enregistrement, sur BADR, des demandes des certificats d'origine ci-après pour les articles déclarés au niveau des DUM d'exportation :

- SGP Formule A
- Certificat d'origine avec la ligue arabe.
- Certificat d'origine dans le cadre de l'accord bilatéral avec les Emirats Arabes Unis
- Certificat d'origine jaune utilisé dans le cadre des accords bilatéraux conclus avec l'Egypte, la Jordanie, l'Irak, la Libye, l'Arabie saoudite et la Mauritanie.
- Certificat d'origine dans le cadre de l'accord bilatéral avec la Tunisie.
- Certificat d'origine EUR-MED
- Certificat d'origine EUR1

#### <span id="page-2-1"></span>**II. CERTIFICAT D'ORIGINE**

Ci-après le menu CERTIFICAT D'ORIGINE tel qu'il est offert par le système :

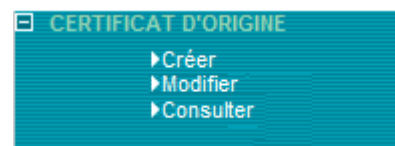

#### <span id="page-2-2"></span>*II.1 Créer un certificat d'origine*

- Accéder au menu **CERTIFICAT D'ORIGINE** au niveau de l'explorateur BADR puis cliquer sur le lien « Créer » :

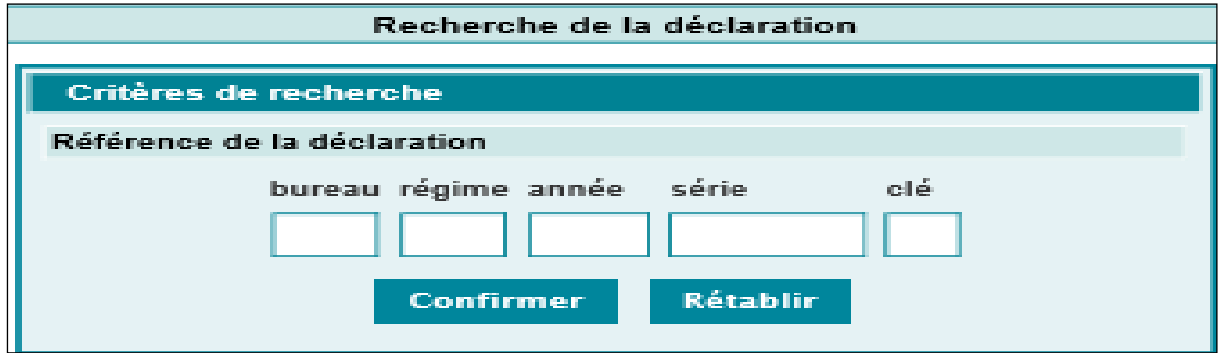

L'utilisateur est invité à saisir la référence complète de la déclaration d'exportation signée.

- Cliquer sur le bouton **Confirmer**, l'écran suivant s'affiche :

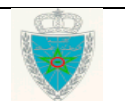

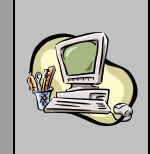

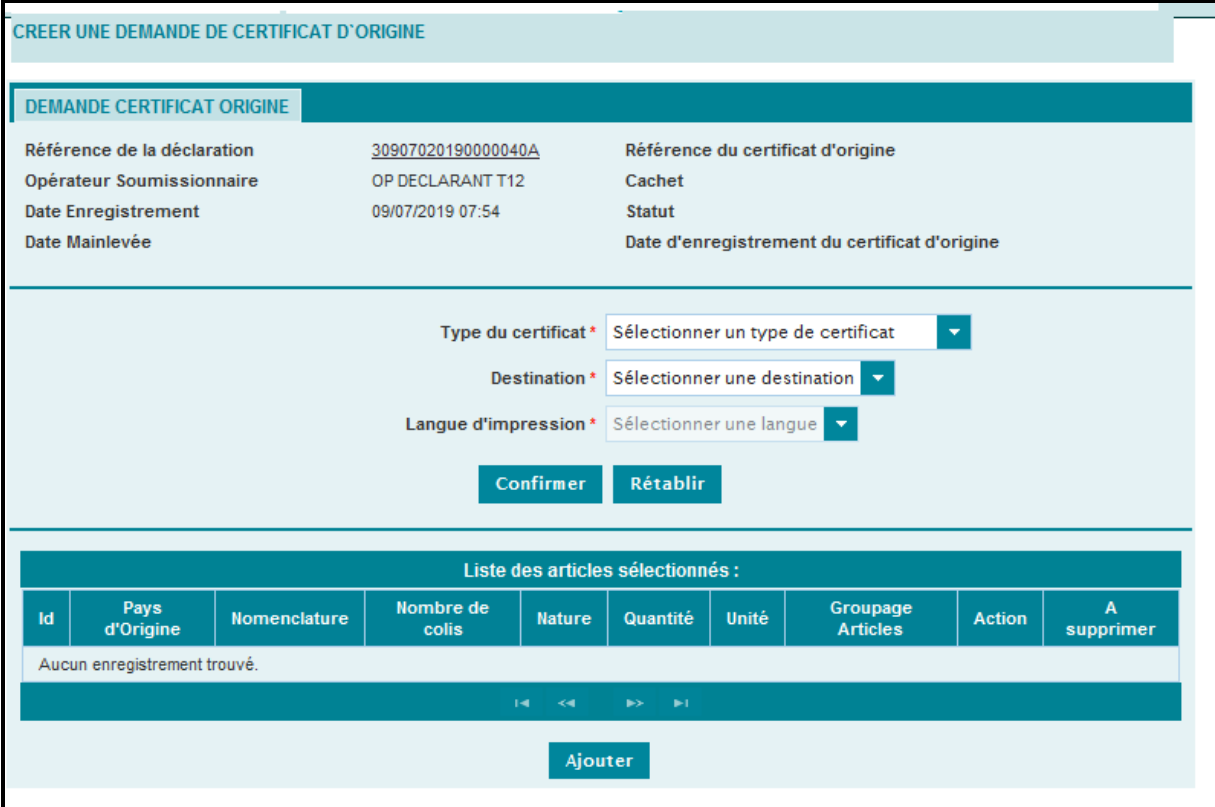

Les informations suivantes sont restituées automatiquement par le système :

- Référence de la déclaration : Lien hypertexte permettant de consulter le détail des informations de la DUM.
- Opérateur Soumissionnaire : Raison sociale de l'exportateur.

L'utilisateur est invité à renseigner les informations suivantes :

- Type du certificat : Champ obligatoire. A sélectionner à partir d'une liste déroulante offerte. Elle comprend les valeurs suivantes : SGP FORMULE A, certificat d'origine arabe, certificat d'origine émirats arabes unis, certificat d'origine jaune, certificat d'origine Tunisie, certificat d'origine EUR-MED et certificat d'origine EUR1.

Selon le type de certificat sélectionné, le système invite l'utilisateur à renseigner les informations cidessous :

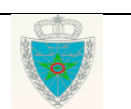

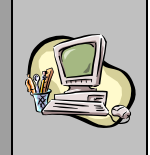

#### **1 er cas : Certificat SGP FORMULE A**

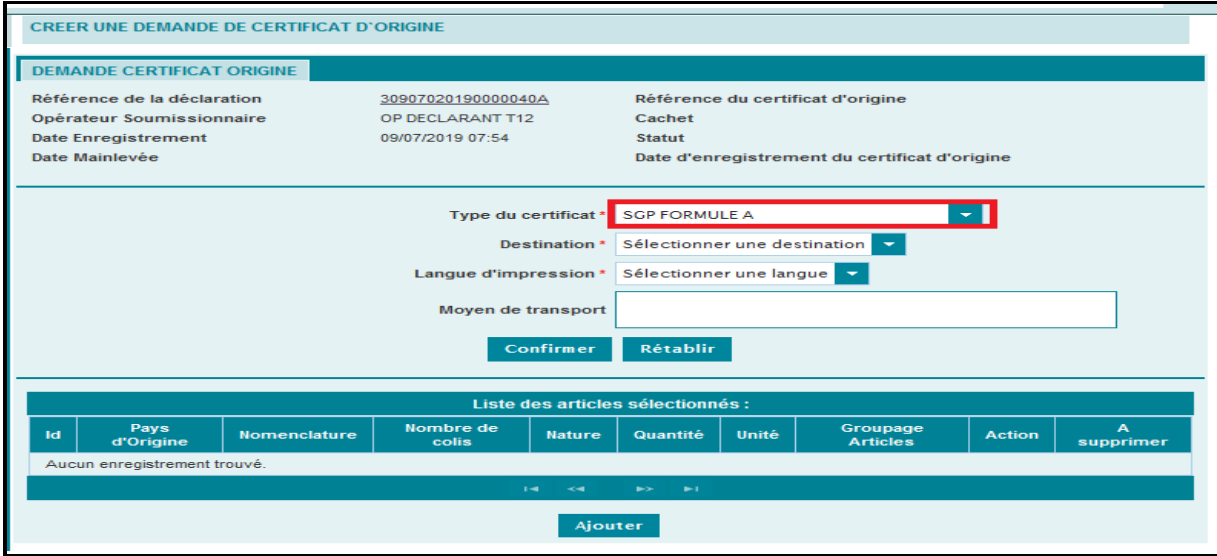

- Destination : Champ obligatoire. A sélectionner à partir d'une liste déroulante offerte. Elle comprend les valeurs suivantes : FEDERATION RUSSE (RU), TURQUIE (TR), AUSTRALIE (AU), CANADA (CA), JAPON (JP), BIELORUSSIE (BY), KAZAKHSTAN (KZ) et NOUVELLE-ZELANDE (NZ)

- Langue d'impression : Champ obligatoire. A sélectionner à partir d'une liste déroulante offerte. Elle comprend les valeurs suivantes : Français et Anglais

#### - Moyen de transport

Une fois les éléments précités renseignés, L'utilisateur est invité à cliquer sur le bouton **Confirmer :**

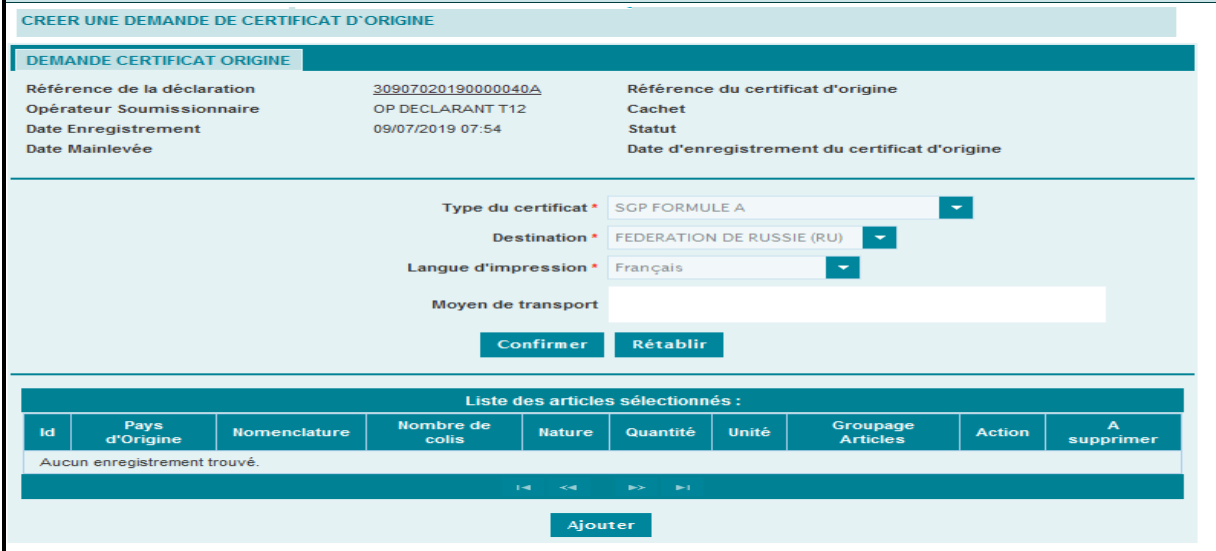

Les champs renseignés sont verrouillés. En cas d'erreur, cliquer sur le bouton **Rétablir** pour renseigner une nouvelle fois le moyen de transport, le type de certificat, le pays de destination et la langue d'impression.

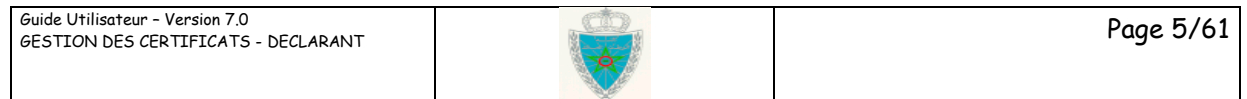

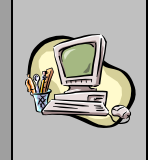

- Cliquer sur le bouton **Ajouter**, au niveau de la rubrique **Liste des articles sélectionnés**, pour afficher l'ensemble des articles de la DUM :

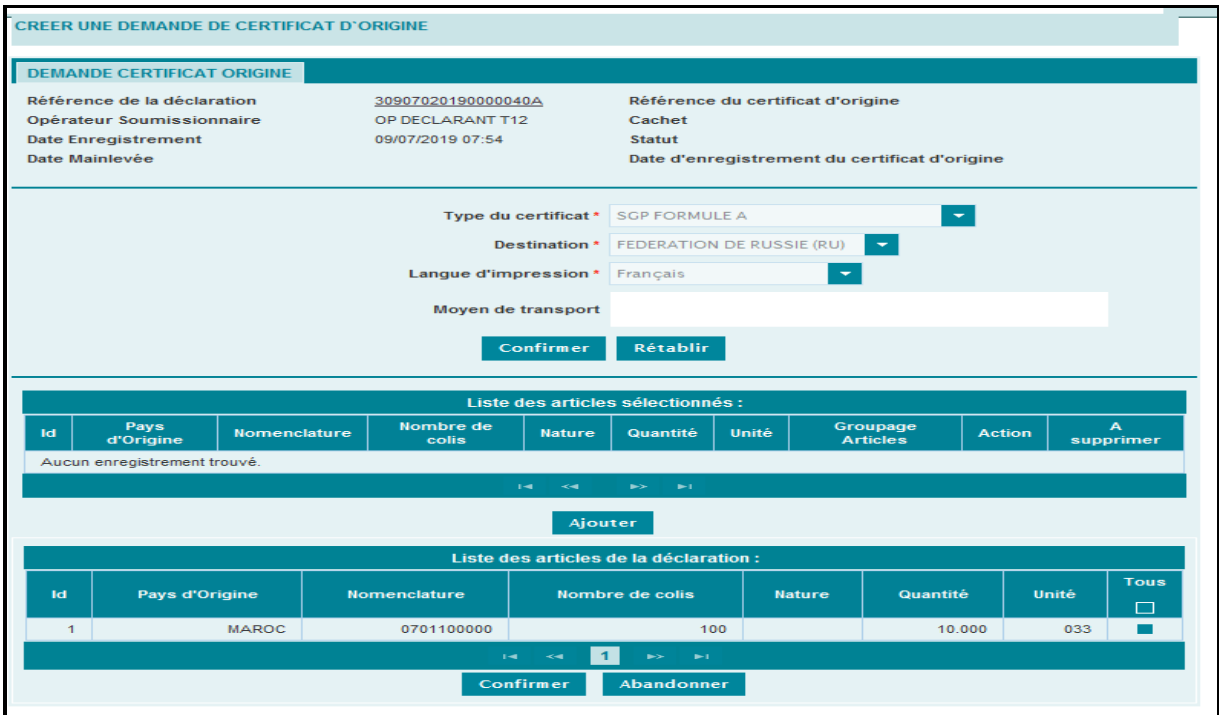

- Cocher l'article concerné par le certificat d'origine puis cliquer sur le bouton **Confirmer** :

 $\Gamma$ 

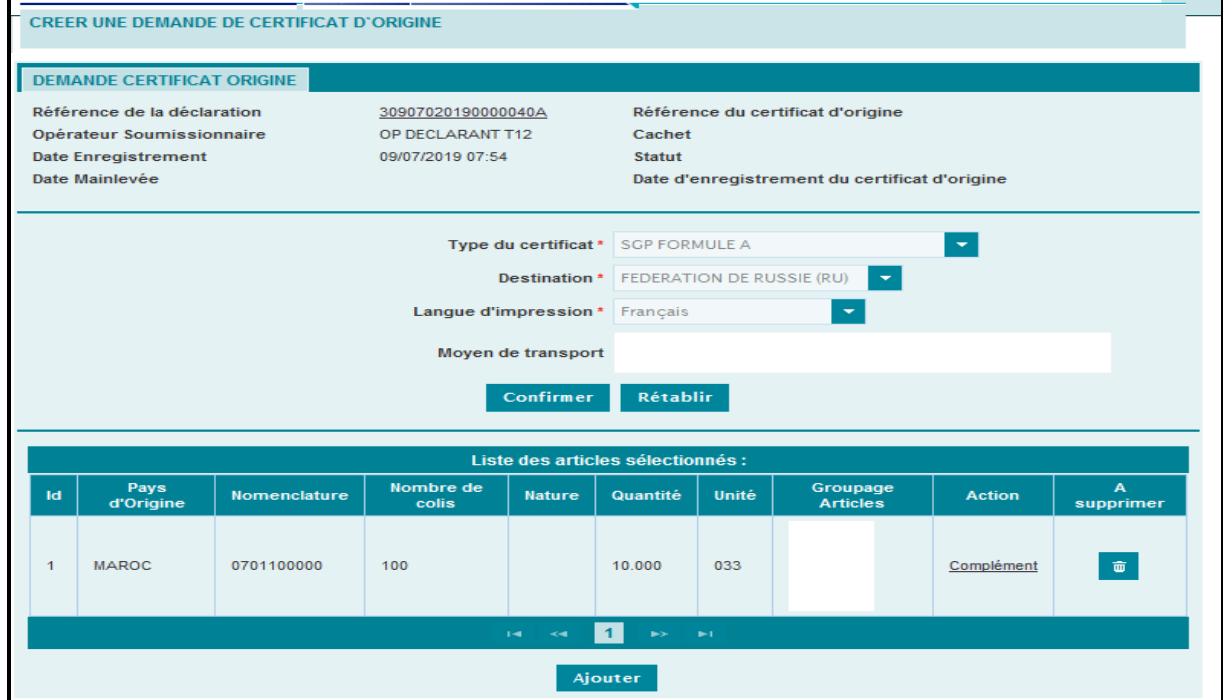

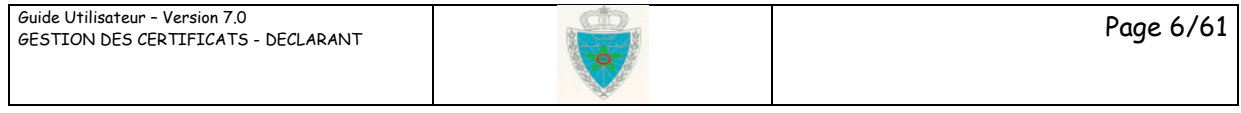

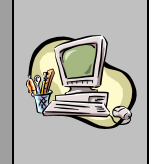

- Cliquer sur le lien hypertexte **Complément** affiché au niveau de la colonne Action, pour ajouter le complément d'information nécessaire :

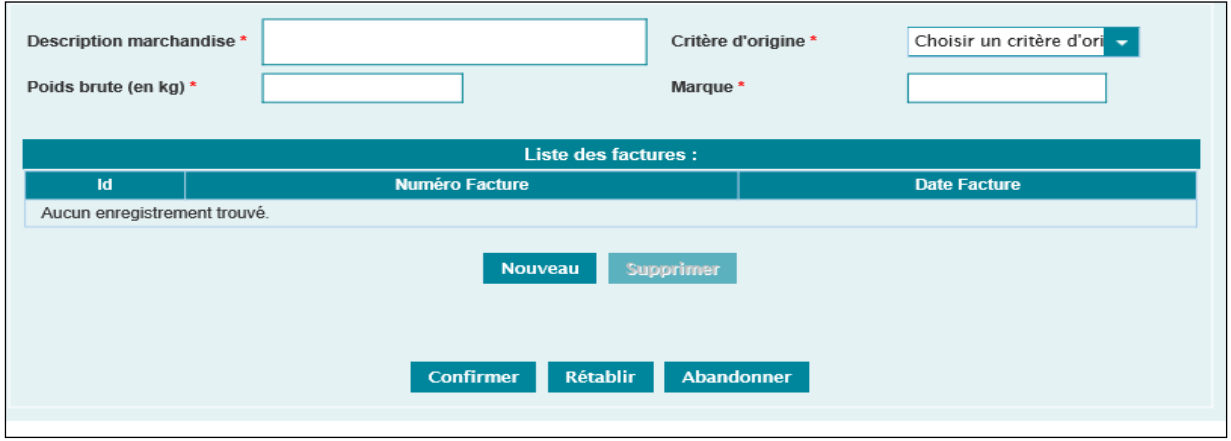

Le déclarant est invité à renseigner les éléments obligatoires suivants :

- **Description marchandise** : Texte libre décrivant l'article sélectionné.
- **Critère d'origine** : A sélectionner à partir d'une liste déroulante offerte. Elle prend une des valeurs suivantes : Entière obtention et transformation.
- Poids brut en kilogrammes de l'article sélectionné.
- Taux : Taux en pourcentage à appliquer sur l'article sélectionné dans le cas où le critère d'origine sélectionné est « transformation ».
- Marque : Il s'agit de la marque et numéro des colis relatifs à l'article sélectionné.
- Cliquer sur le bouton **Nouveau**, l'écran suivant s'affiche :

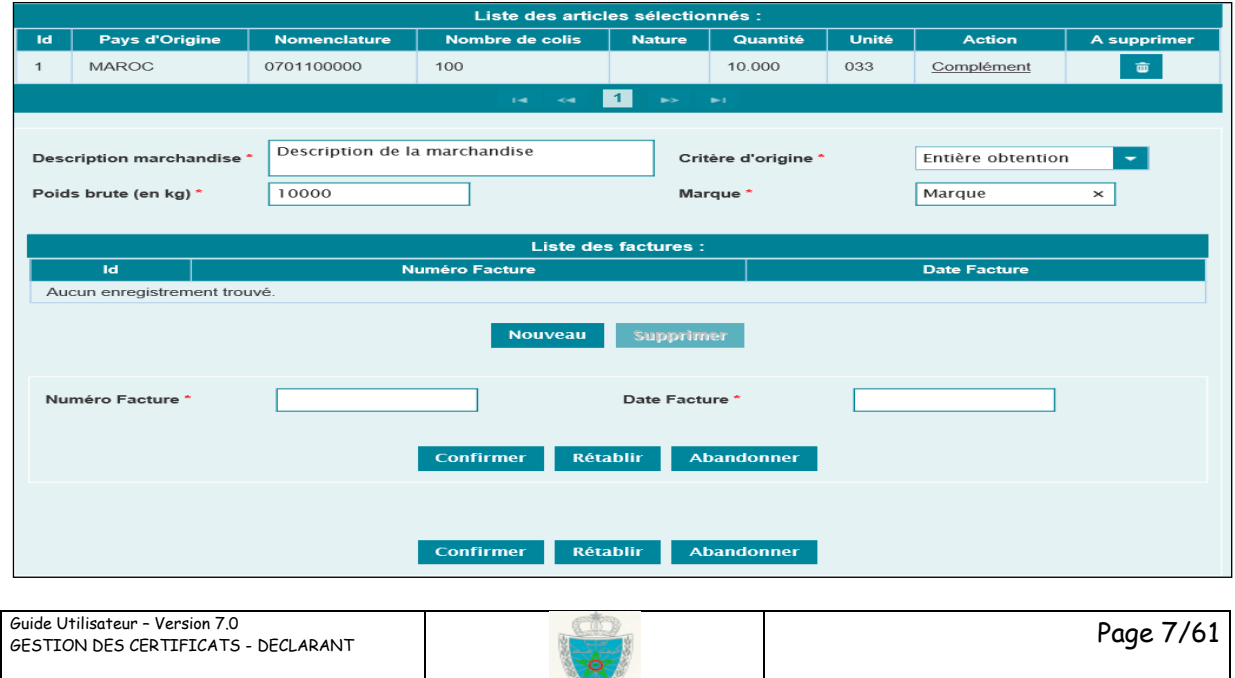

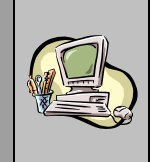

Le déclarant est invité à renseigner les éléments obligatoires suivants :

- **Numéro Facture** : Saisir la référence de la facture relative à l'article sélectionné. La saisie du numéro de la facture est possible en langue française (à travers le clic sur le bouton  $|FR|$ ) et en langue arabe (à travers le clic sut le bouton  $|AF|$
- **Date Facture** : Cliquer sur le champ vide pour afficher le calendrier puis choisir la date de la facture. Elle doit être inférieure ou égale à la date du jour.
- Nor Unit MAROC 0701100000  $100$ 10.000 033 Complément  $\overline{\mathbf{w}}$  $\overline{1}$ description de la marchandise Description<br>marchandise\* Critère d'origine Entière obtentior Poids brute (en kg) 10000 Marque \* marque A741852 08/07/2018 Nouveau Supprimer firmer Rétablir Abandonner
- Cliquer sur le bouton **Confirmer** du haut, l'écran suivant s'affiche

- Cliquer sur le bouton **Confirmer**, pour masquer la rubrique relative au complément ajouté, l'écran suivant s'affiche :

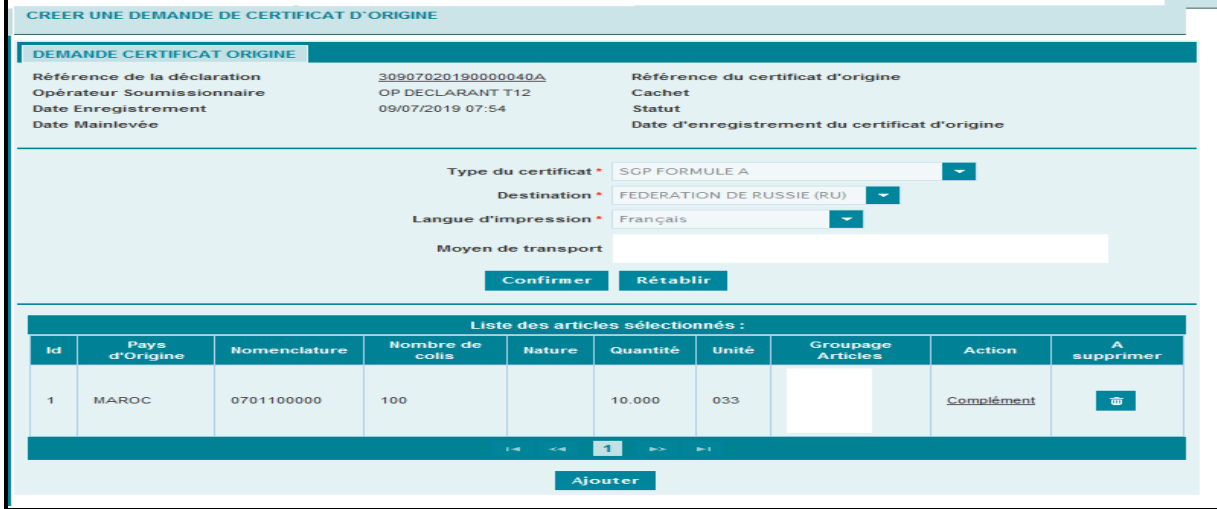

- Cliquer sur le bouton **Ajouter**, pour afficher la liste des articles de la DUM et sélectionner un autre article en suivant les mêmes étapes citées précédemment.

Il est à noter que ce type de certificat doit comporter au maximum 3 articles. Autrement, un message d'erreur est affiché : « Seulement 3 articles autorisés pour ce type de certificat! »

Cliquer sur le bouton  $\overline{p}$  pour supprimer un article déjà ajouté.

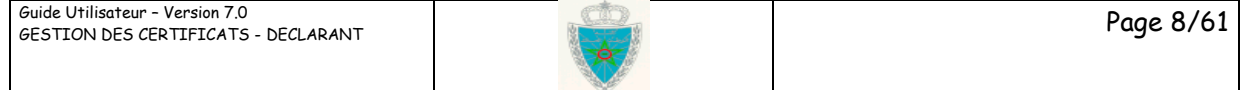

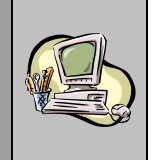

- Cliquer sur le lien **> SAUVEGARDER** du menu de gauche pour enregistrer une version provisoire de la demande de certificat d'origine.
- Cliquer sur le lien **> ENREGISTRER** du menu de gauche pour accepter l'engagement ci-après à travers le clic sur la case « j'accepte les conditions » :

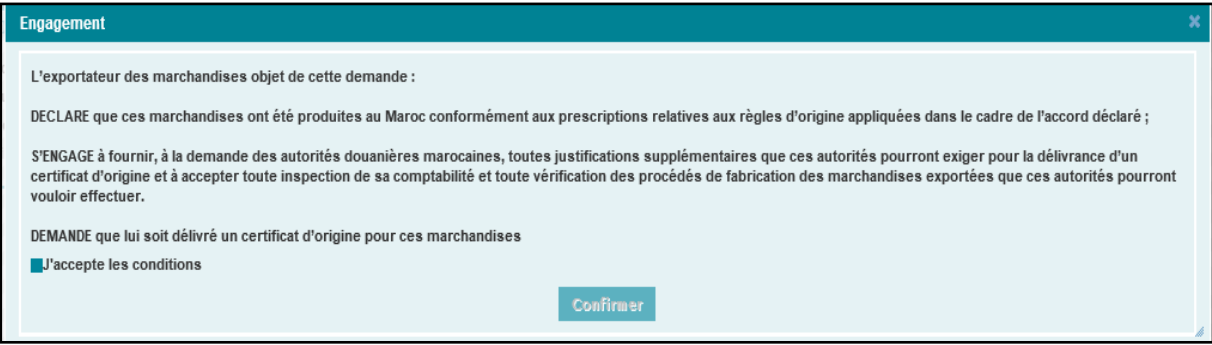

Cliquer sur le bouton confirmer :

-

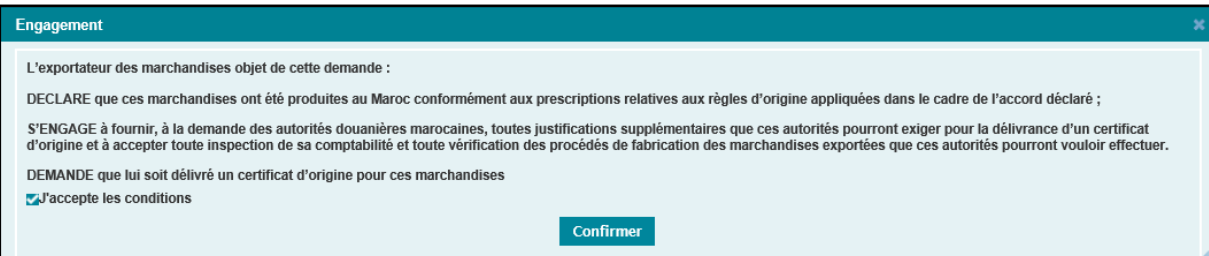

Un message du succès de l'opération est affiché au niveau de la zone **Infos**, en précisant la référence du certificat d'origine enregistré. Cette référence est constituée de l'année, de l'origine de l'article et d'un numéro de série.

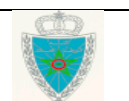

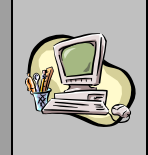

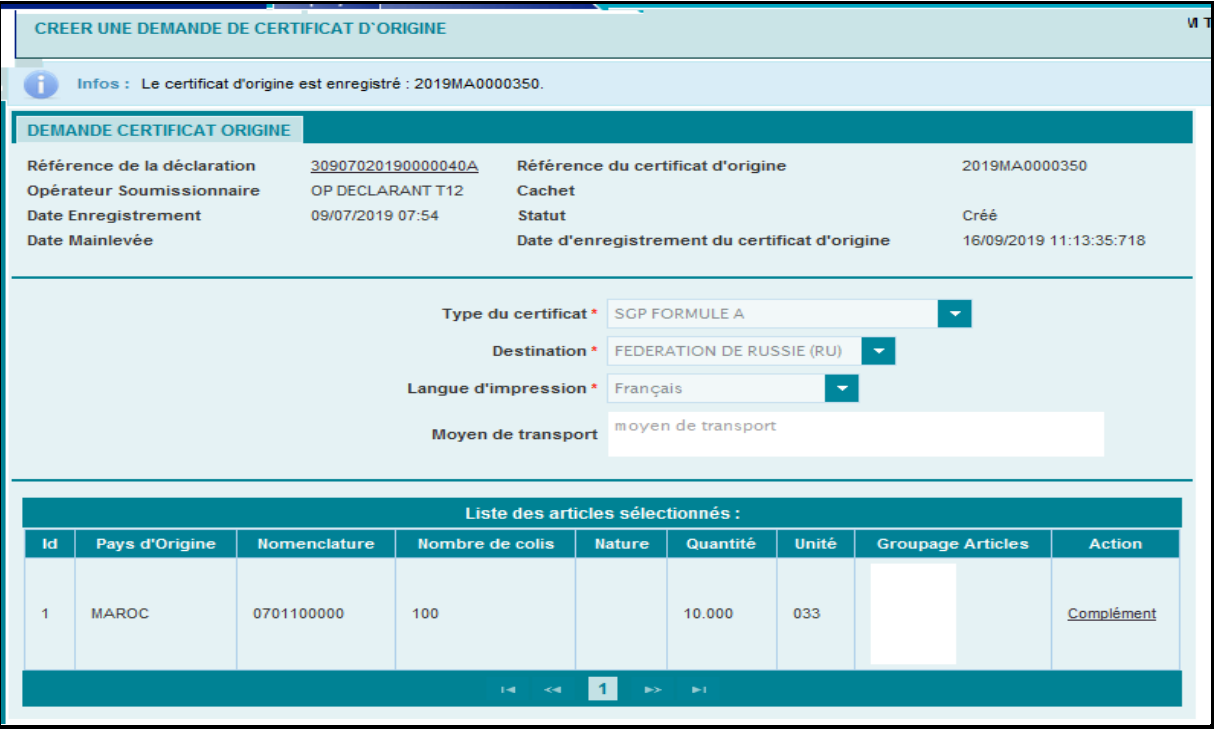

Le statut et la date d'enregistrement du certificat d'origine sont restitués automatiquement par le système.

Il est à noter que la modification d'une demande de certificat d'origine enregistrée n'est pas possible. Pour ce faire, le déclarant doit demander à l'agent douanier de la rejeter avant d'en créer une nouvelle.

Cliquer sur la fonctionnalité MERIMER, pour renseigner le numéro du document à travers l'écran qui s'affiche :

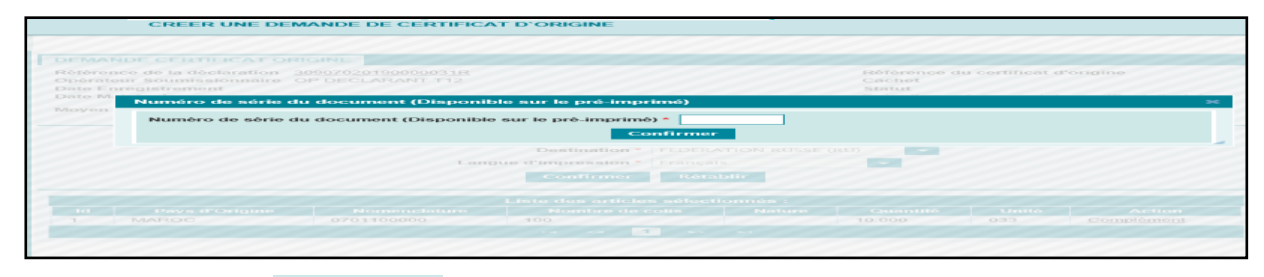

Le clic sur le bouton **Confirmer** permet de générer le certificat d'origine sous format PDF selon la langue d'impression renseignée lors de la demande du certificat d'origine :

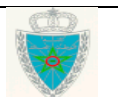

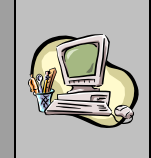

#### - Modèle de certificat d'origine en version française

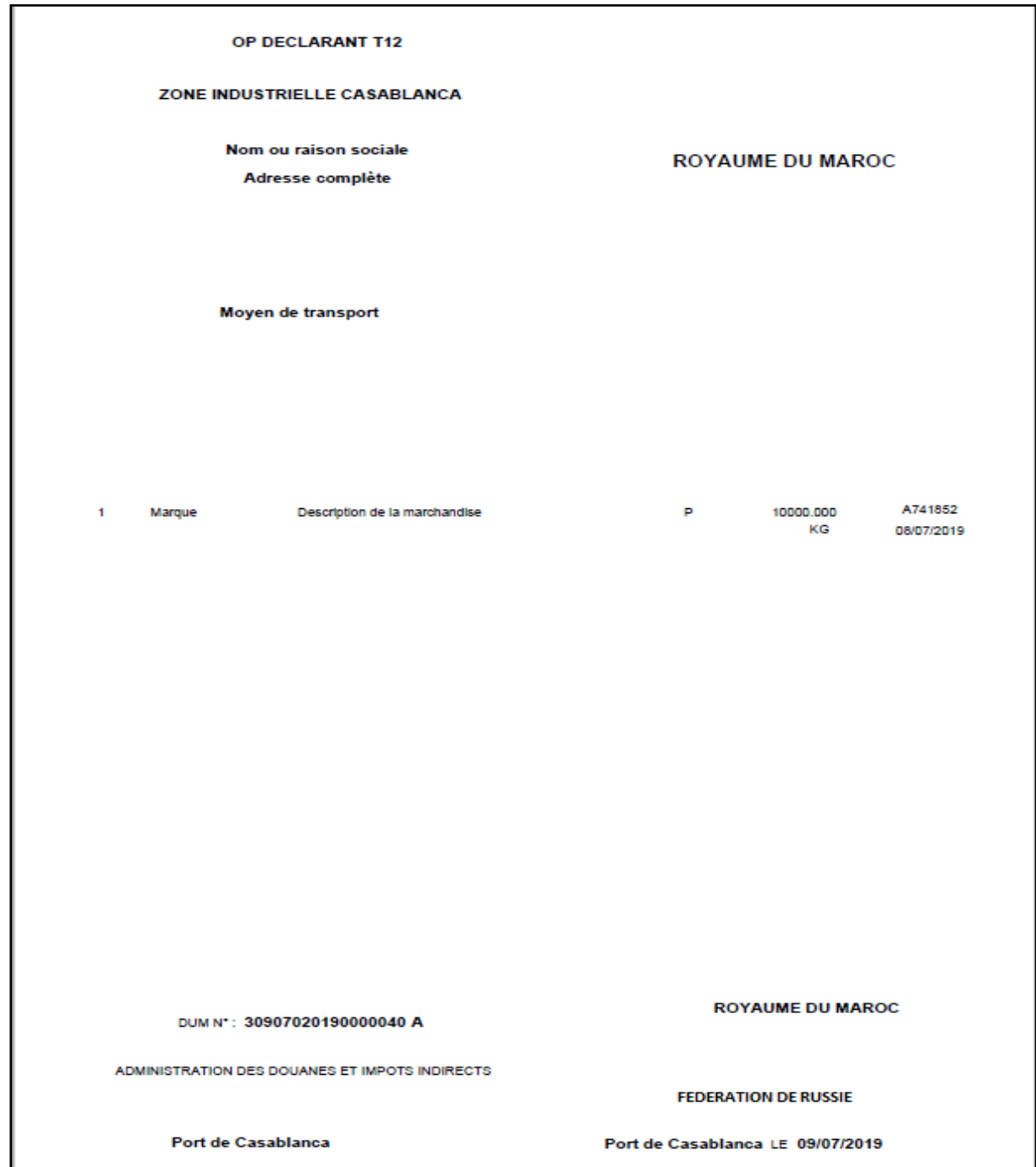

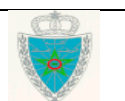

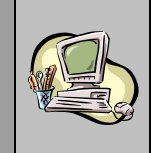

#### - Modèle de certificat d'origine en version anglaise

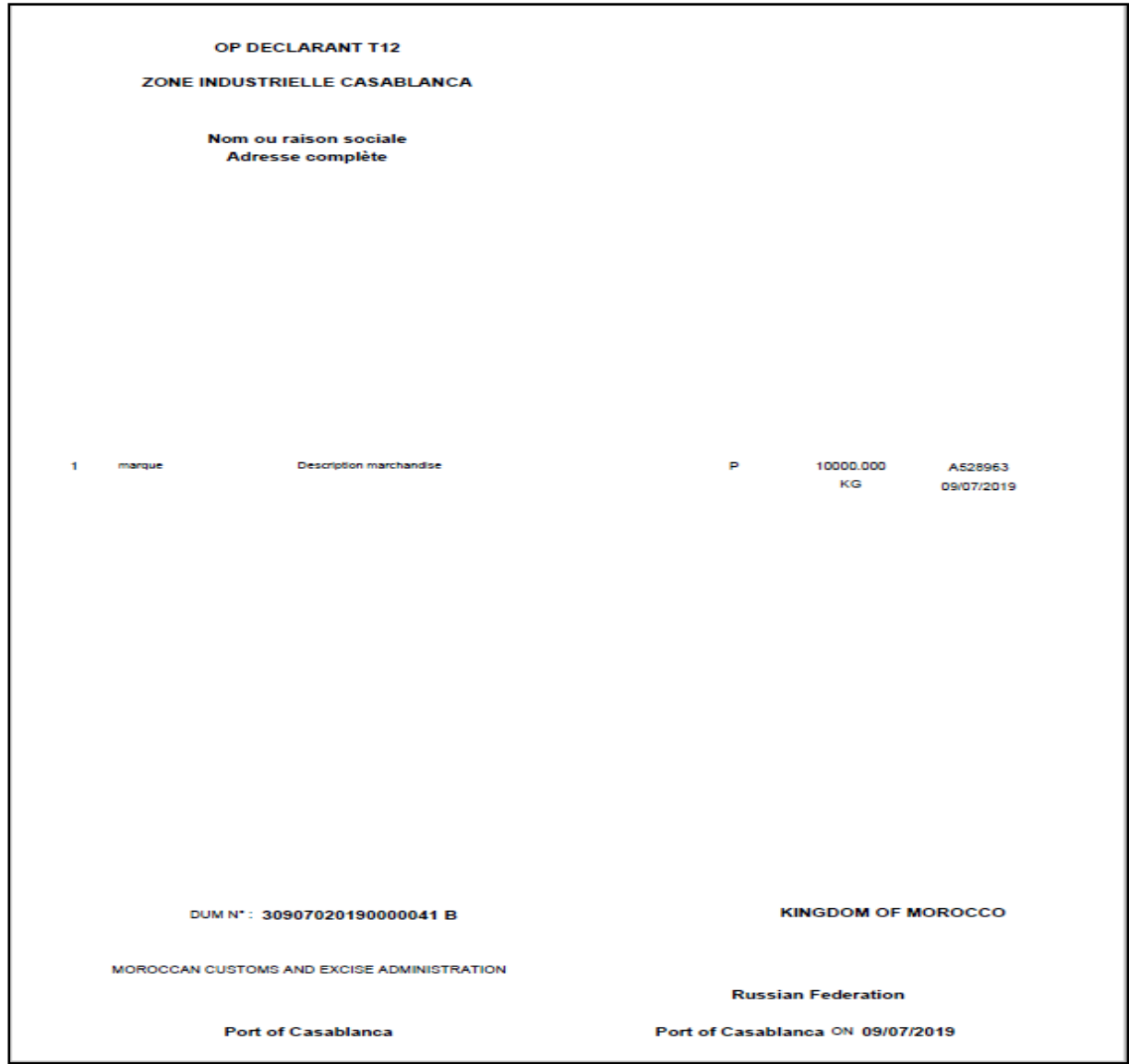

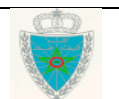

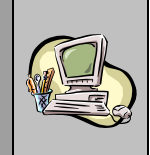

#### **2 ème cas : Certificat d'origine arabe**

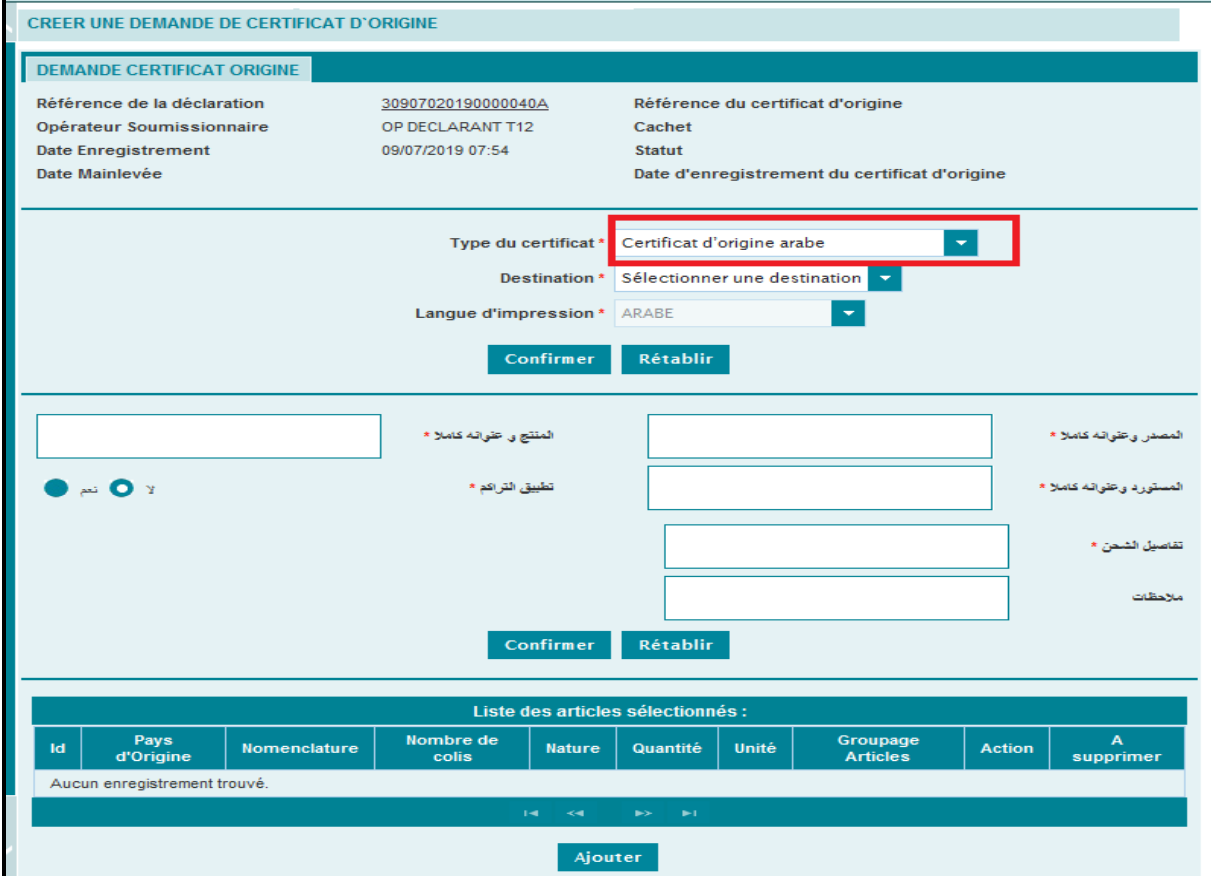

- Destination : Champ obligatoire. A sélectionner à partir d'une liste déroulante offerte. Elle comprend les valeurs suivantes : Saltanat OmanQatar, Syrie, Tunisie, Palestine, Yaman, Bahreïn, Egypte, Jordanie, Liban, Arabie Saoudite, Algérie, Koweït, Libye, Soudan, Irak et émirats arabes unis. Ces valeurs sont affichées en langue arabe.

- Langue d'impression : Information restituée et grisée. Elle comprend la valeur suivante : Arabe.

Une fois les éléments précités renseignés, L'utilisateur est invité à cliquer sur le bouton **Confirmer :**

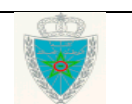

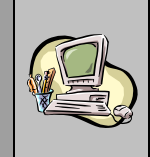

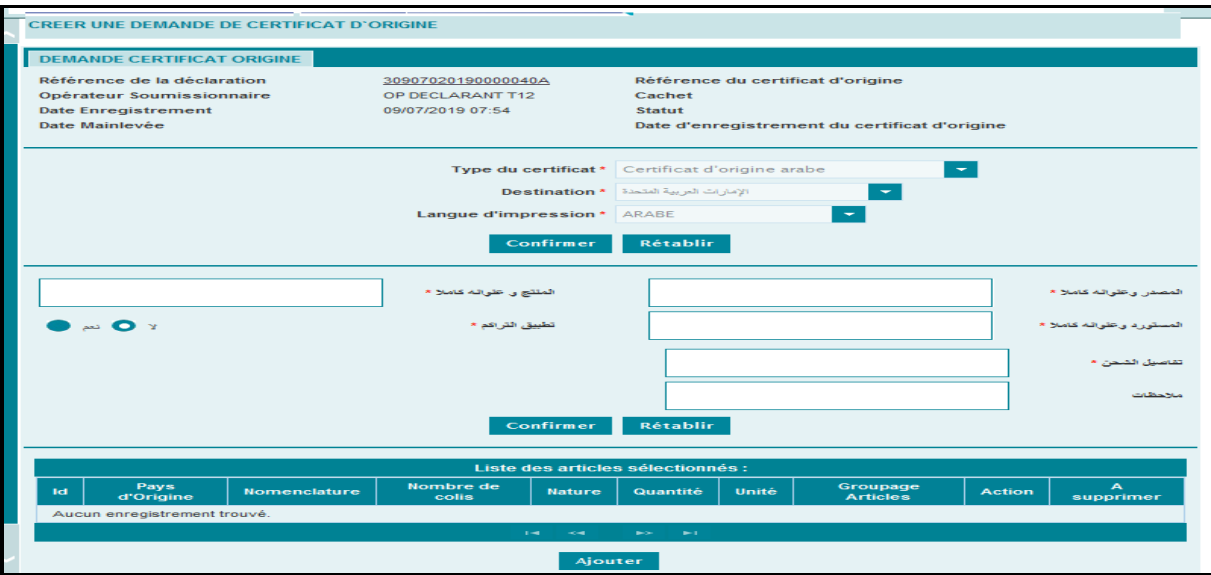

Les champs renseignés sont verrouillés. En cas d'erreur, cliquer sur le bouton **Rétablir** pour renseigner une nouvelle fois le type de certificat et le pays de destination.

L'utilisateur est invité à renseigner les informations suivantes en langue arabe :

- كالمنتج و : Champ obligatoire. Saisir le nom de l'expéditeur et son adresse complète. و المصدر و عنوانه كاملا -كامال عنوانه : Champ obligatoire. Saisir le nom du producteur et son adresse complète.

- كامال وعنوانه المستورد : Champ obligatoire. Saisir le nom de l'importateur et son adresse complète. -الشحن تفاصيل : Champ obligatoire. Il s'agit des conditions du transport ou d'emballage notamment contenaire, navire, remorque.

-مالحظات : Champ observation.

-التراكم تطبيق : Sous forme de bouton à sélectionner. Il prend une des valeurs suivantes : Oui ou non. Dans le cas où il est coché à « oui», le système affiche une liste déroulante invitant l'utilisateur à cocher un ou plusieurs des pays affichés :

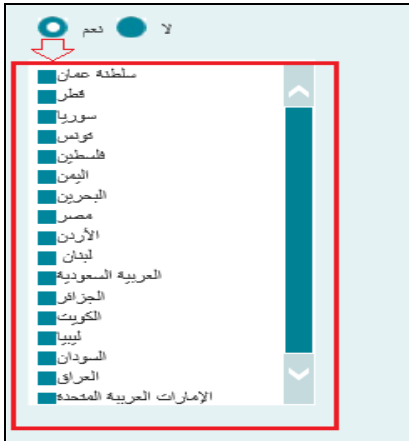

Après le clic sur le bouton « Confirmer », les champs renseignés sont verrouillés. En cas d'erreur, cliquer sur le bouton **Rétablir** pour renseigner les éléments précités.

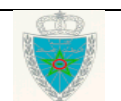

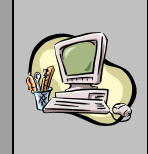

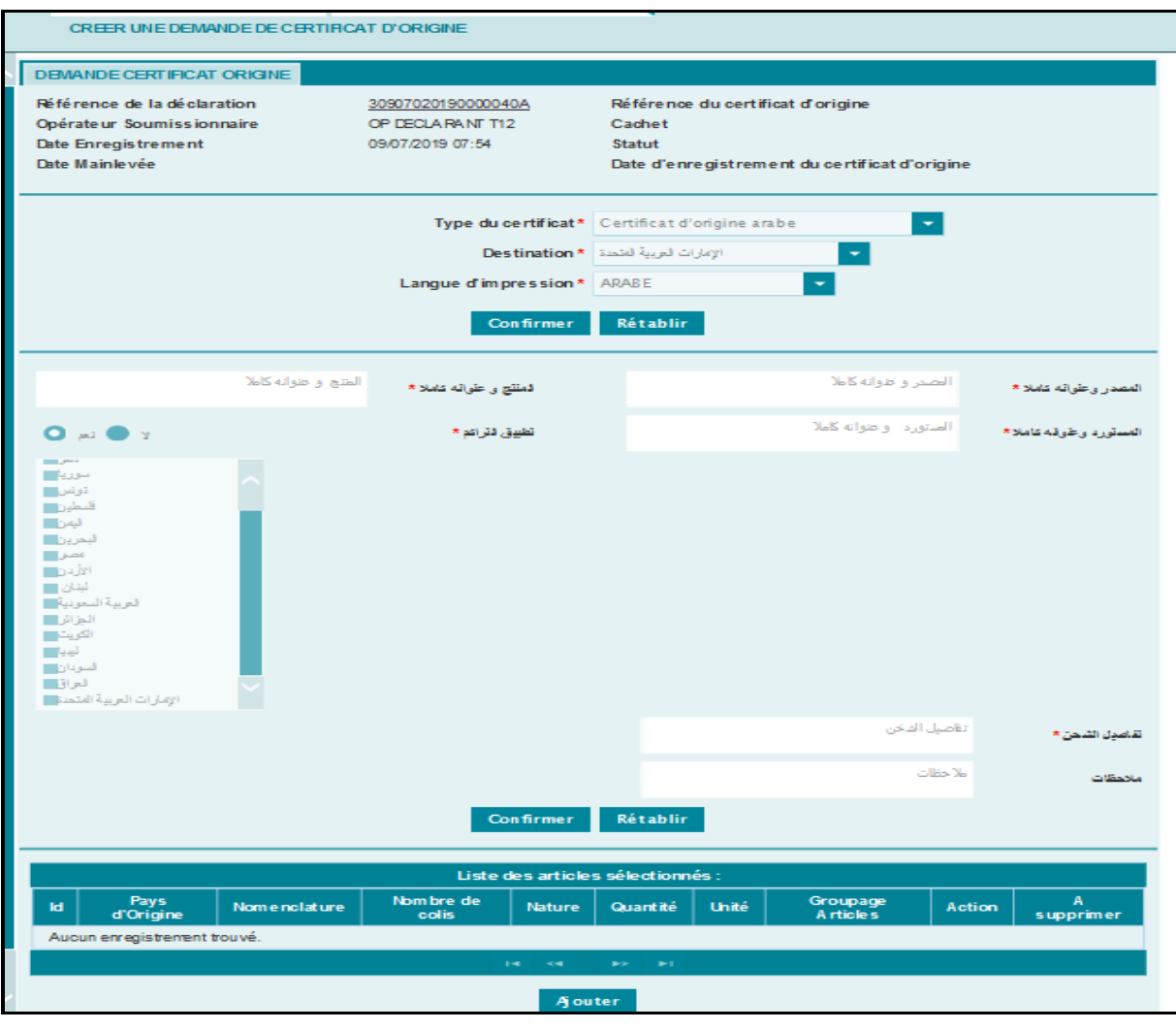

- Cliquer sur le bouton **Ajouter**, au niveau de la rubrique **Liste des articles sélectionnés**, pour afficher l'ensemble des articles de la DUM :

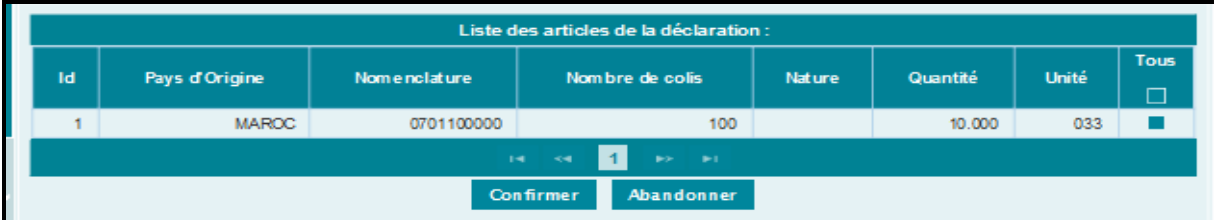

- Cocher l'article concerné par le certificat d'origine puis cliquer sur le bouton **Confirmer** :

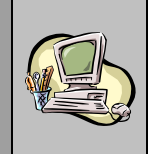

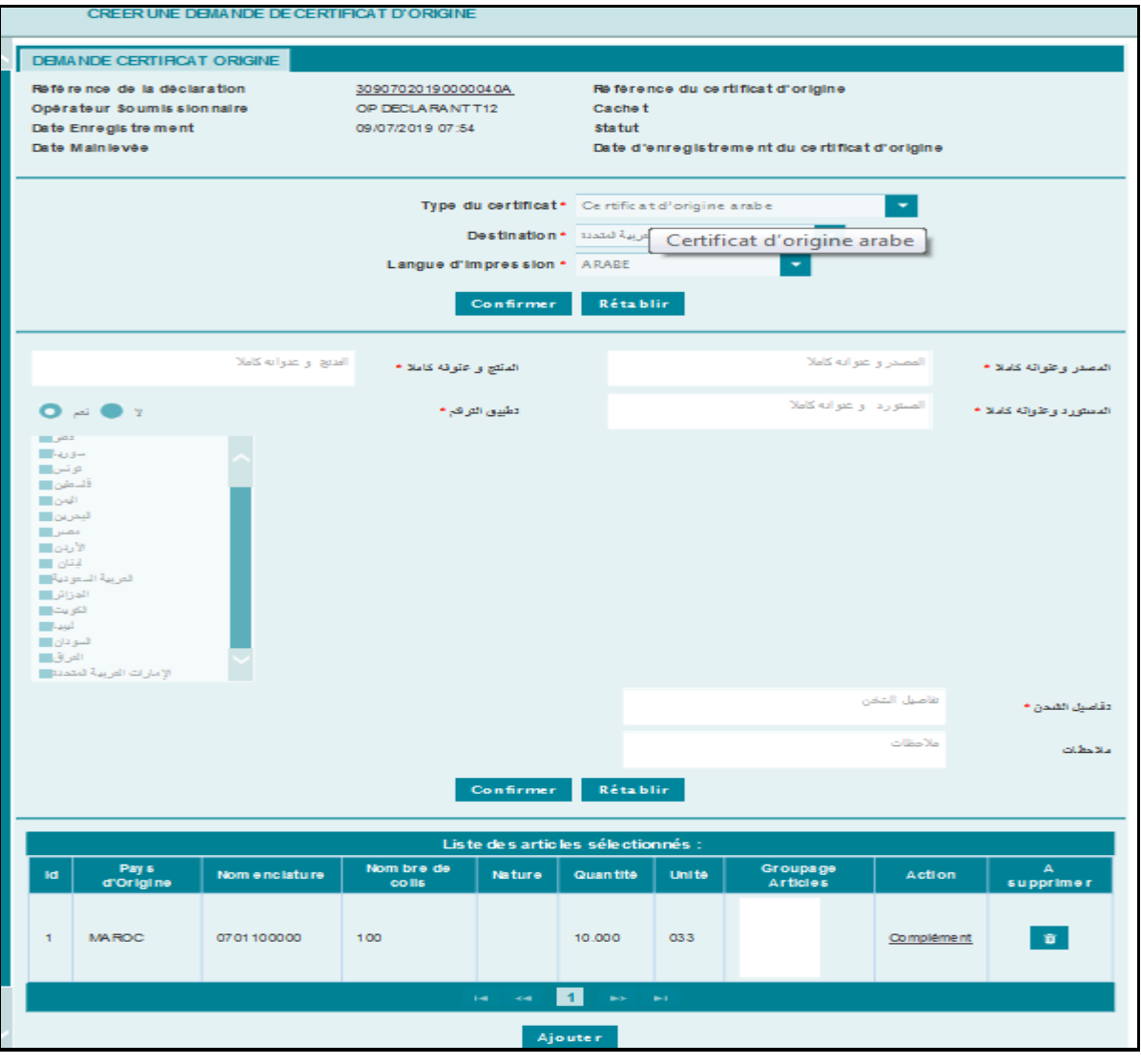

Il est à noter que les articles à sélectionner doivent avoir le même pays d'origine. Autrement un message d'erreur est affiché : « Les articles doivent concerner le même pays d'origine ! »

- Cliquer sur le lien hypertexte **Complément** affiché au niveau de la colonne Action, pour ajouter le complément d'information nécessaire :

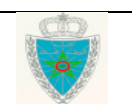

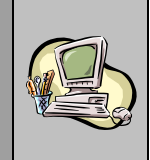

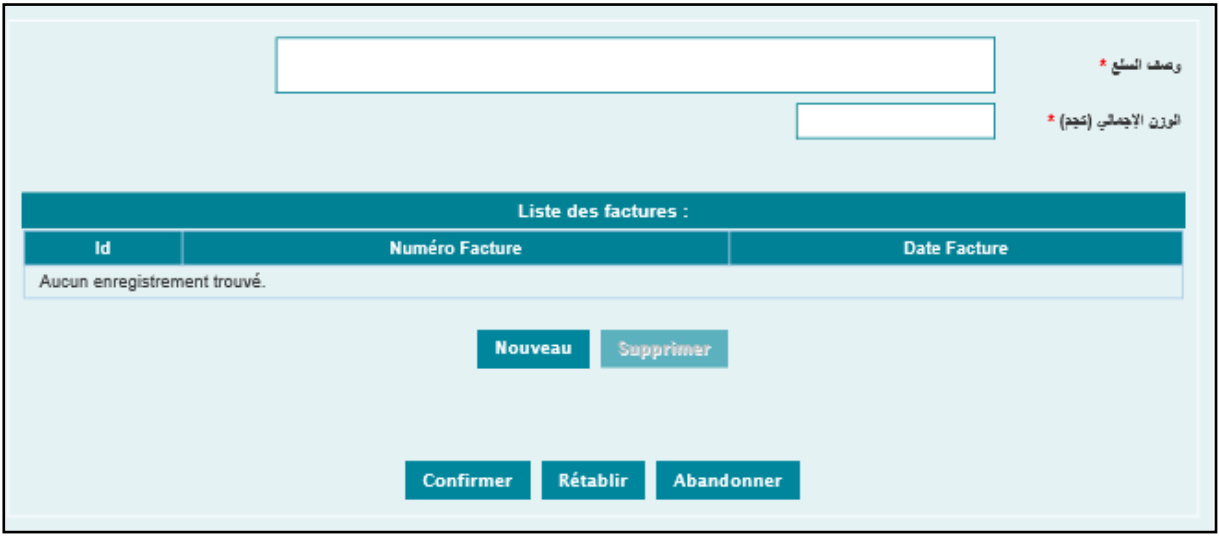

Le déclarant est invité à renseigner les éléments obligatoires suivants :

- السلع وصف : Texte libre décrivant l'article sélectionné.
- اإلجمالي الوزن : Poids total en kilogrammes de l'article sélectionné
- Cliquer sur le bouton **Nouveau**, l'écran suivant s'affiche :

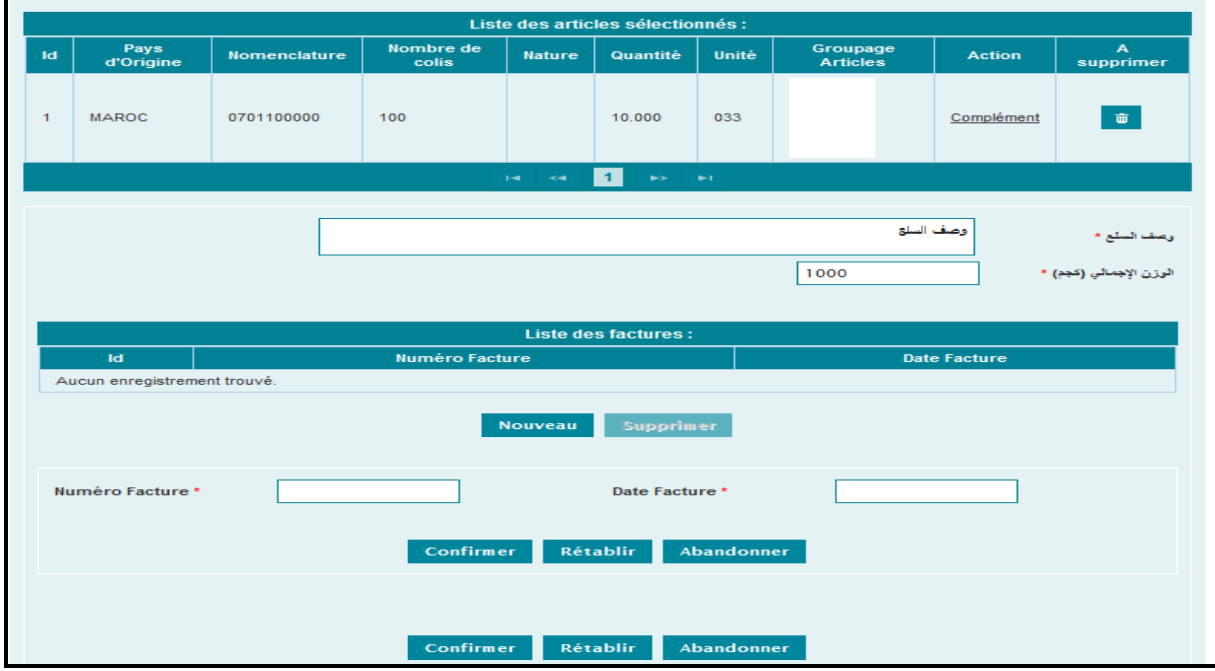

Le déclarant est invité à renseigner les éléments relatifs au numéro de la facture et à la date de facture de la même manière que le certificat SGP FORMULE A.

- Cliquer sur le bouton **Confirmer** du haut, l'écran suivant s'affiche :

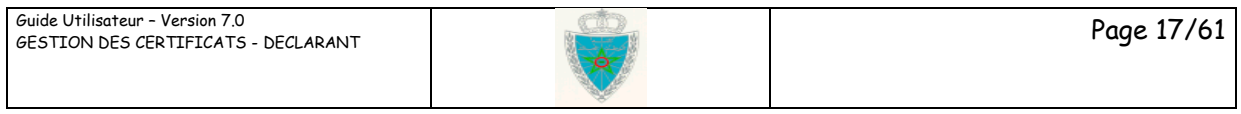

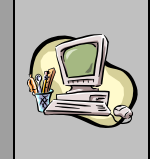

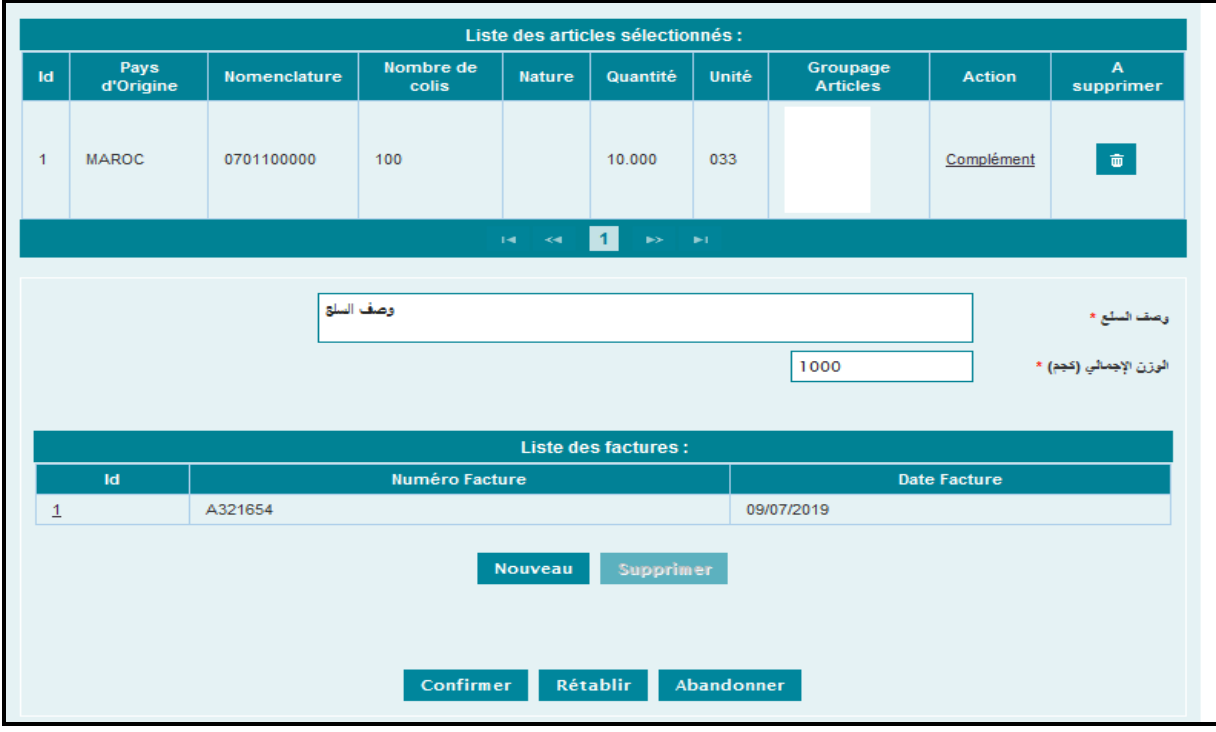

La suite des opérations est la même que celle décrite au niveau du 1<sup>er</sup> cas certificat SGP FORMULE A.

Un message du succès de l'opération est affiché au niveau de la zone **Infos**, en précisant la référence du certificat d'origine enregistré. Cette référence est constituée de l'année, de l'origine de l'article et d'un numéro de série.

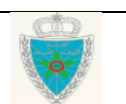

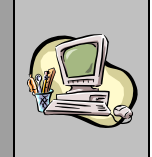

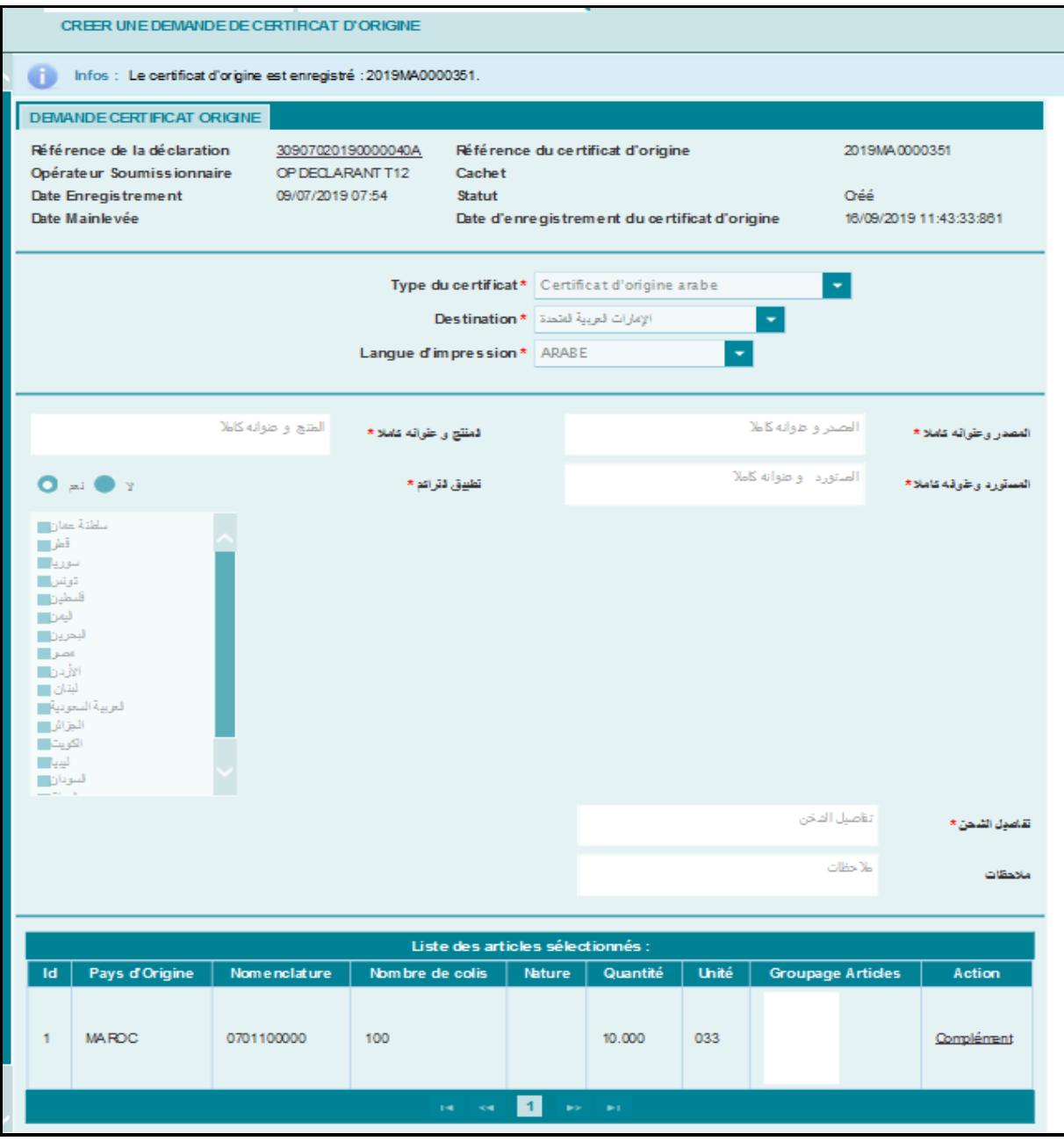

Cliquer sur la fonctionnalité » IMPRIMER, pour renseigner le numéro du document à travers l'écran qui s'affiche :

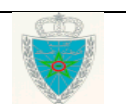

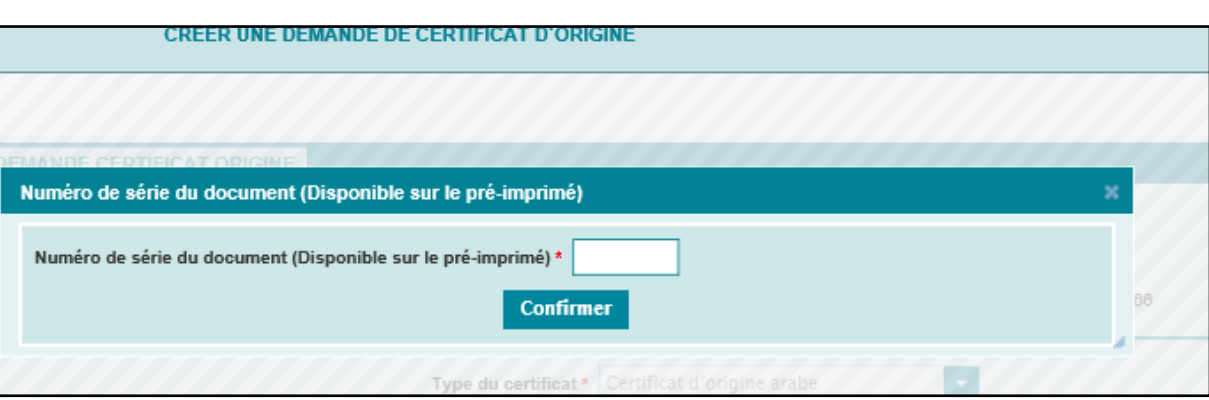

Le clic sur le bouton **Confirmer** permet de générer le certificat d'origine sous format PDF en version arabe :

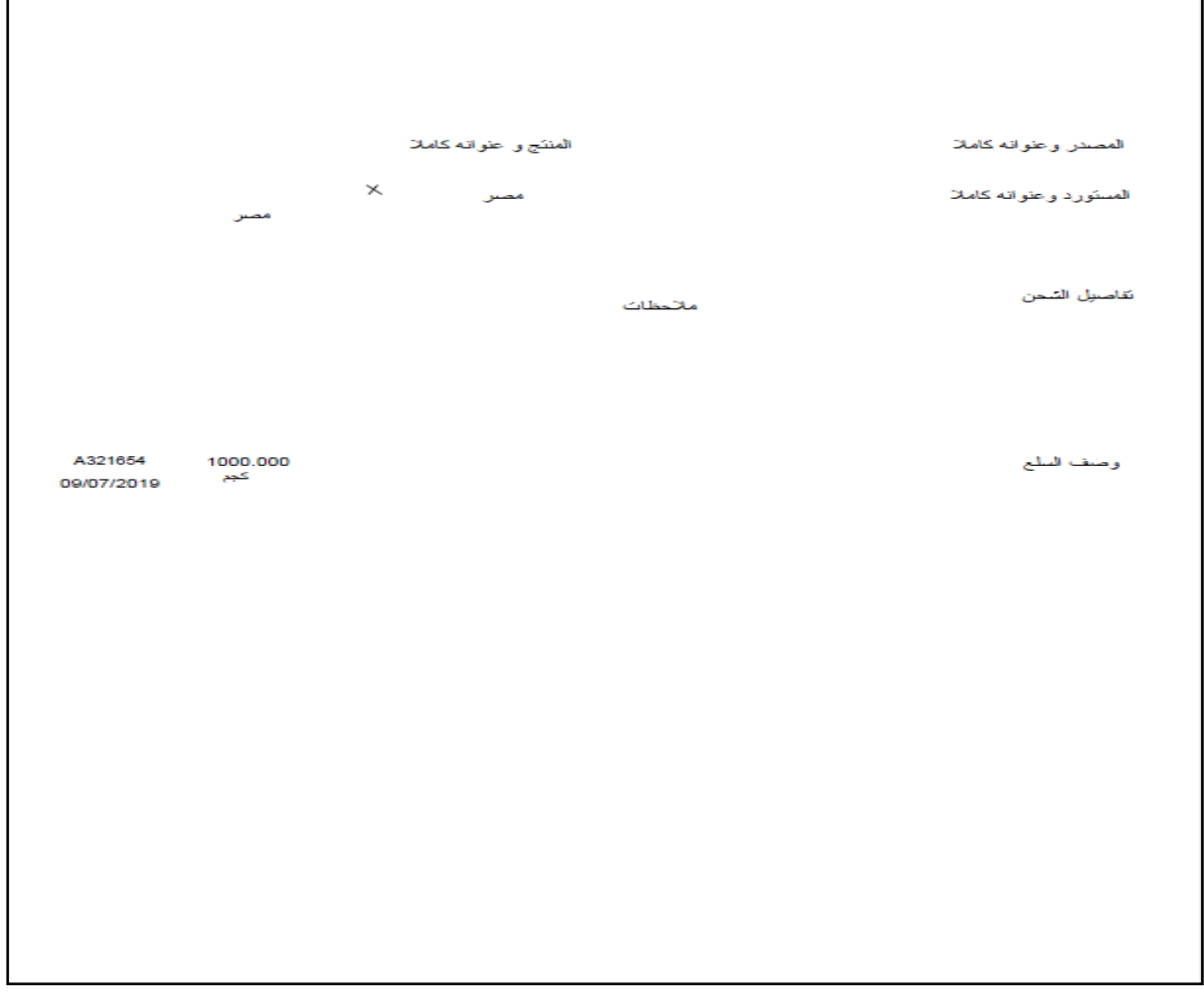

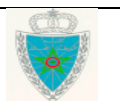

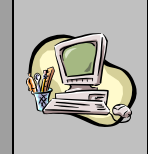

#### **3 ème cas : Certificat d'origine des émirats arabes unis**

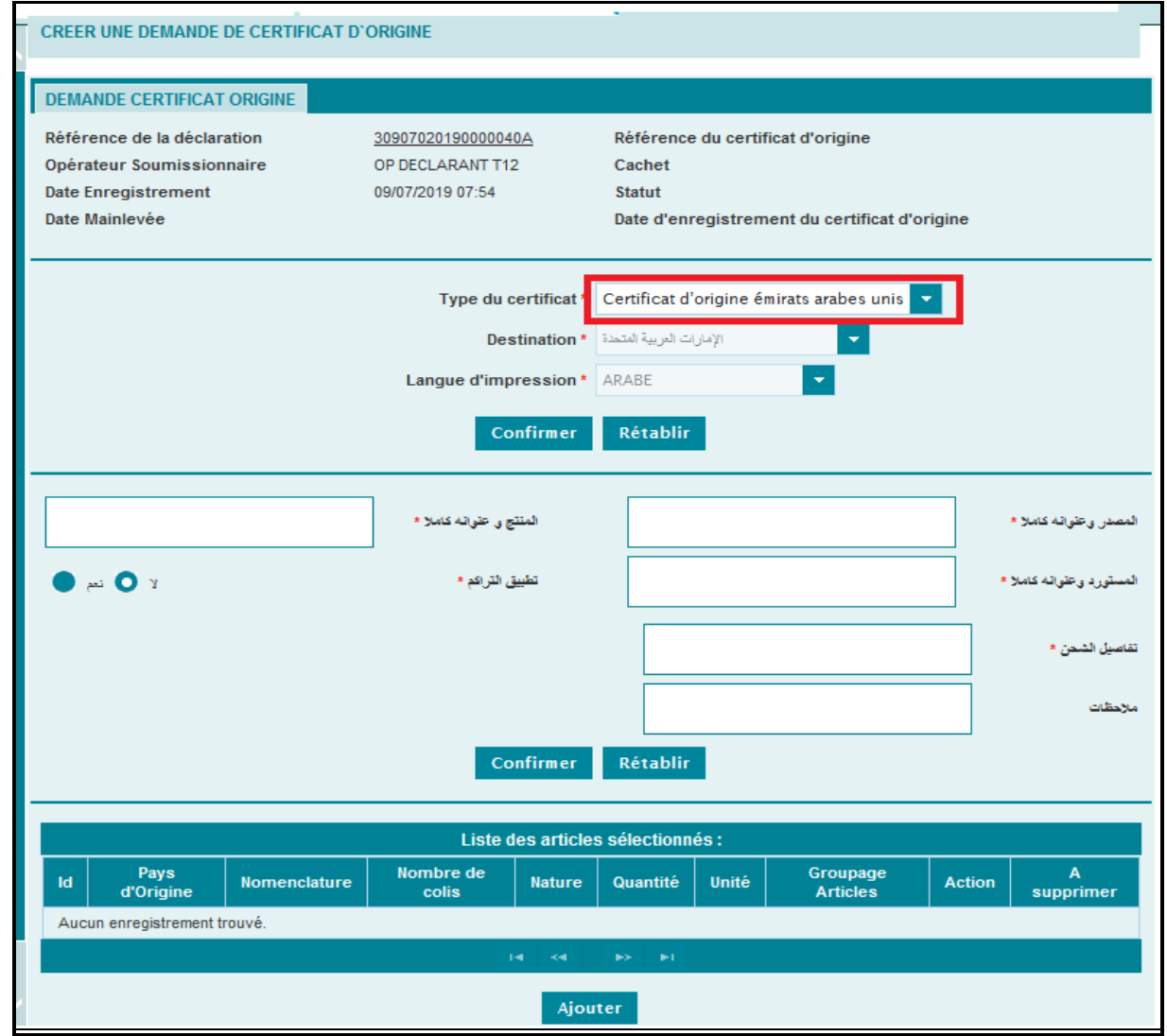

L'utilisateur peut constater que les champs relatifs au pays de destination et à la langue d'impression sont grisés. Ils comprennent respectivement les valeurs suivantes : Emirats Arabe Unis et Arabe. Ils sont affichés en langue arabe.

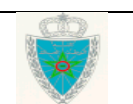

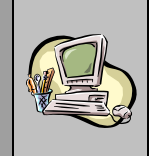

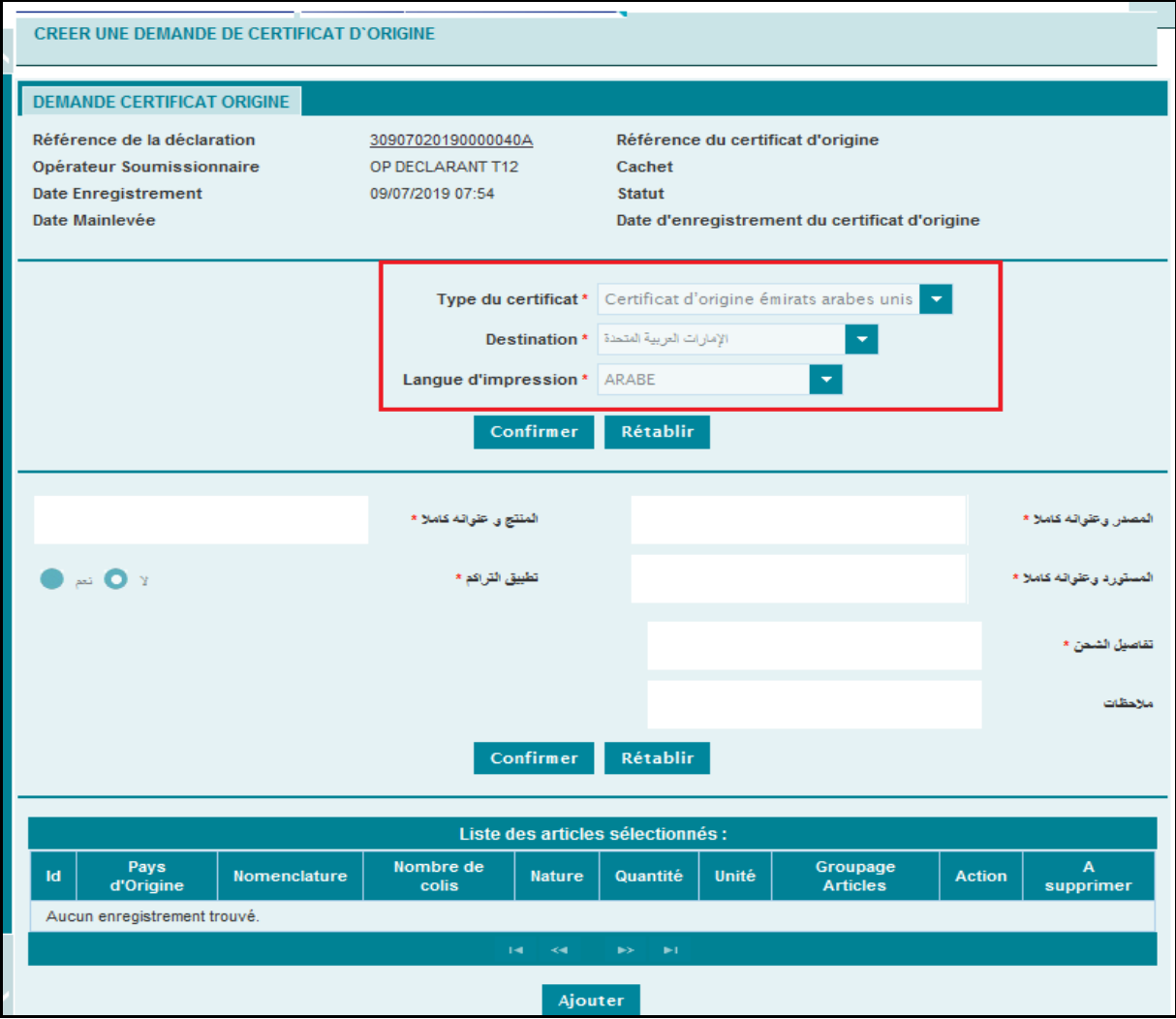

Après le clic sur le bouton « Confirmer », les informations encadrées en rouge de l'écran ci-dessus sont verrouillés

La suite des opérations est la même que celle décrite au niveau du 2<sup>ème</sup> cas (certificats d'origine avec les pays arabes) à la différence ci-après :

-التراكم تطبيق : Sous forme de bouton à sélectionner. Il prend une des valeurs suivantes : Oui ou non.

Ci-après le modèle de certificat d'origine émirats arabe unis en version arabe :

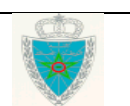

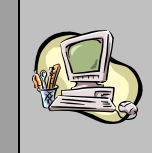

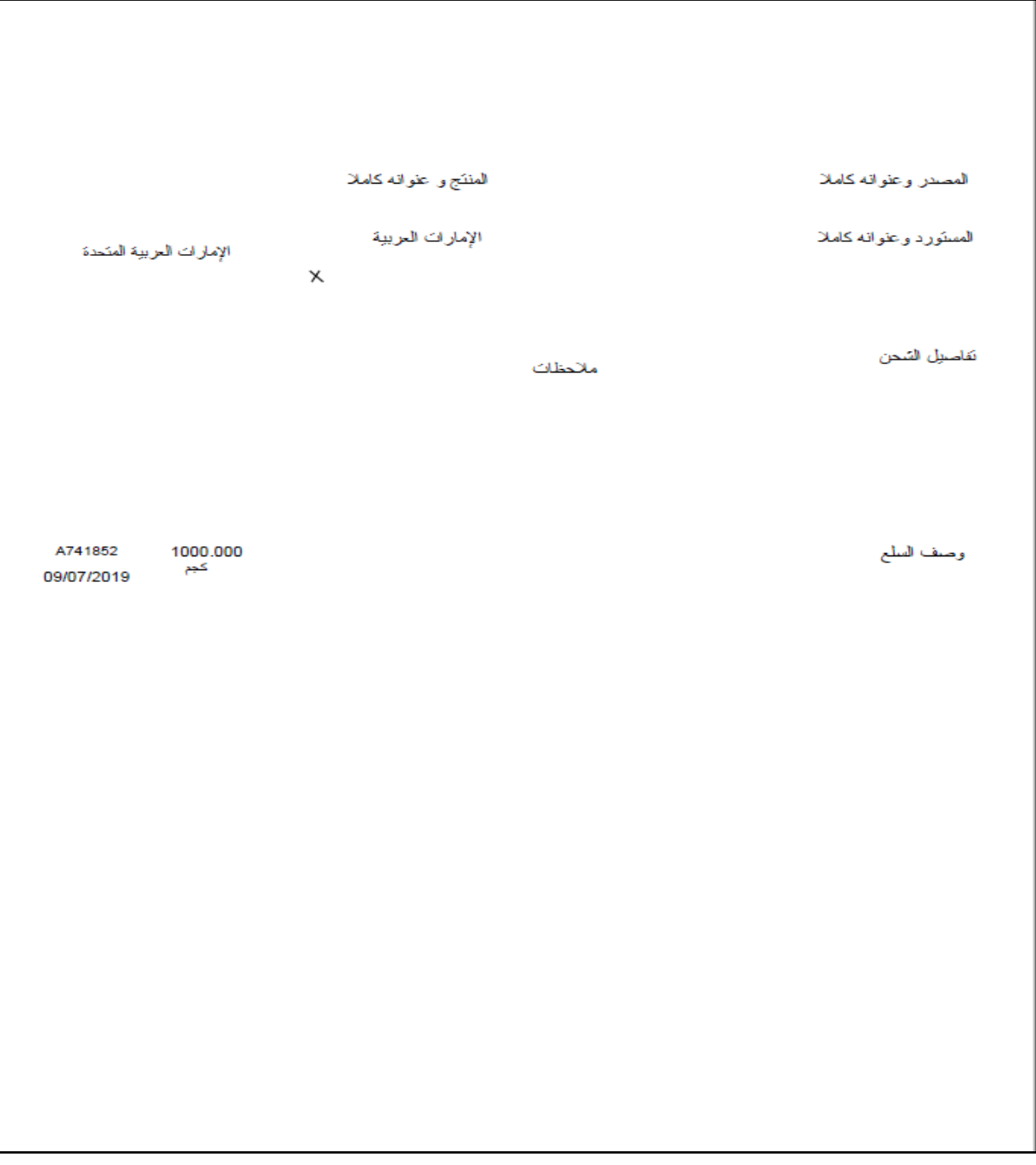

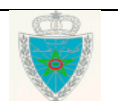

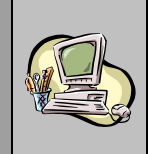

#### **4 ème cas : Certificat d'origine jaune**

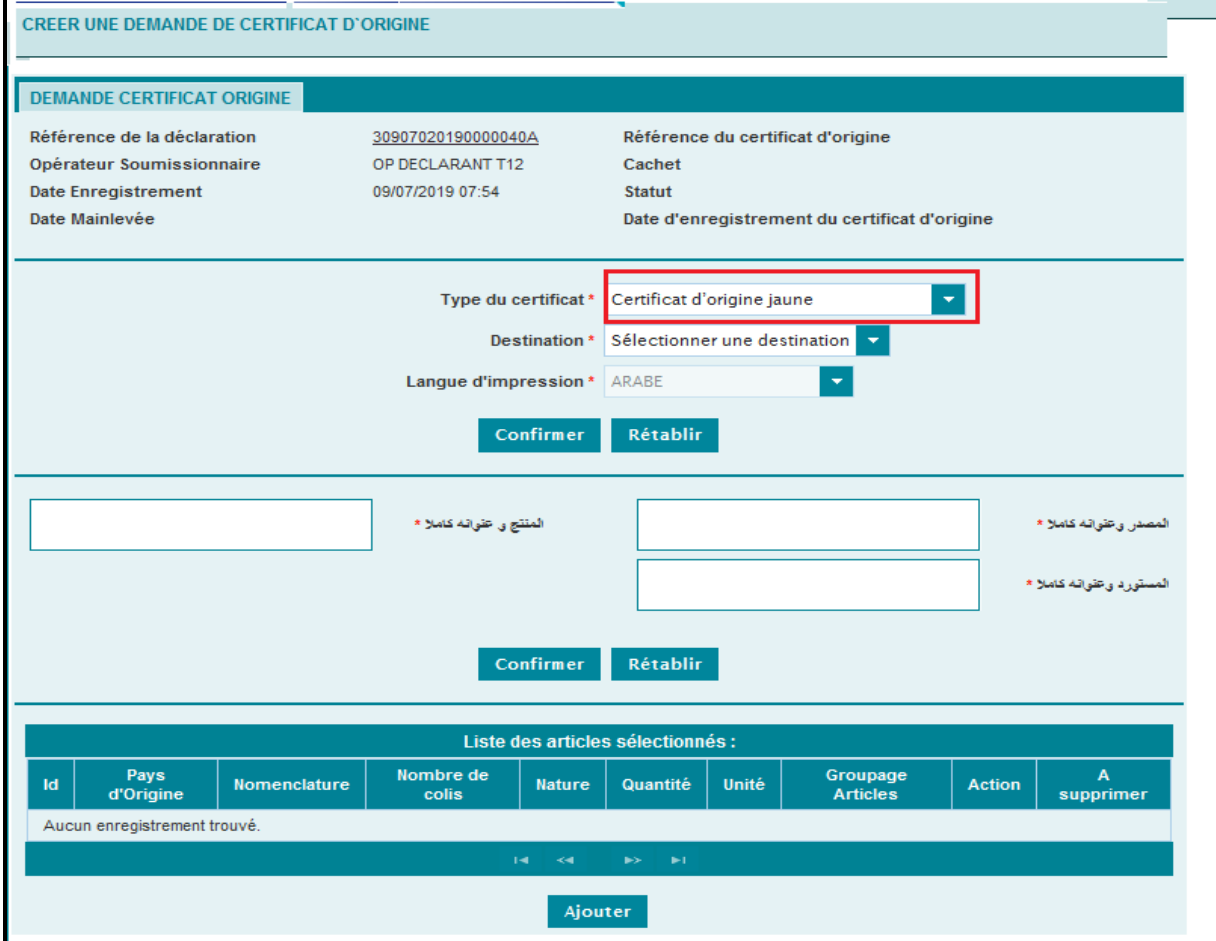

L'utilisateur est invité à renseigner le champ ci-après :

- Destination : Champ obligatoire. A sélectionner à partir d'une liste déroulante offerte. Elle comprend les valeurs suivantes : Egypte, Irak, Jordanie, Libye, Mauritanie et Arabie Saoudite.

L'utilisateur peut constater que la valeur restituée au niveau du champ intitulée « Langue d'impression » est grisée et elle prend la valeur « Arabe ».

Après le clic sur le bouton **Confirmer**, les informations encadrées en rouge de l'écran ci-dessus sont verrouillés.

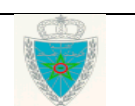

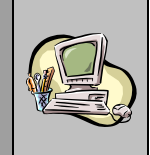

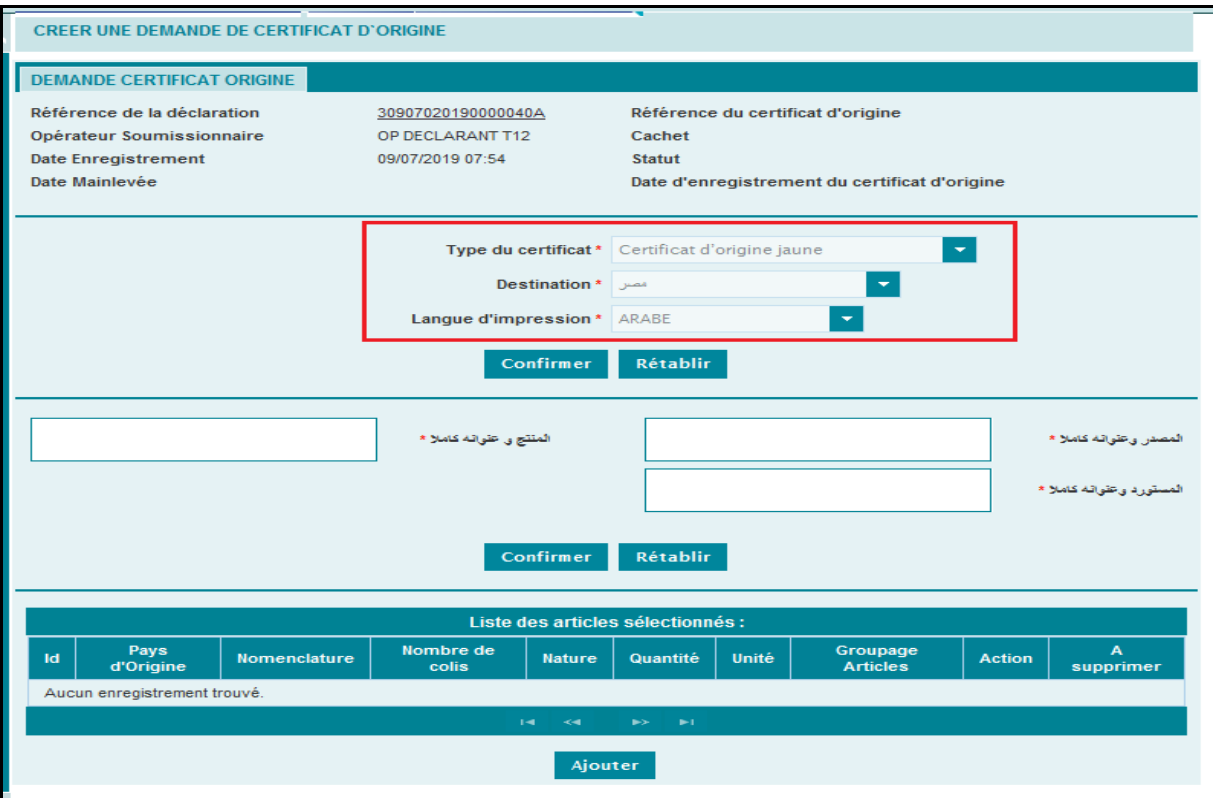

L'utilisateur est invité à renseigner obligatoirement les informations ci-après en langue arabe :

- كامال وعنوانه المصدر : Saisir le nom de l'expéditeur et son adresse complète.
- كامال عنوانه و المنتج : Saisir le nom du producteur et son adresse complète.
- كامال وعنوانه المستورد : Saisir le nom de l'importateur et son adresse complète

Après le clic sur le bouton « Confirmer», les informations précitées sont verrouillées :

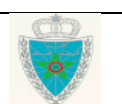

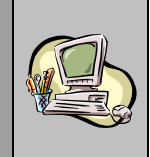

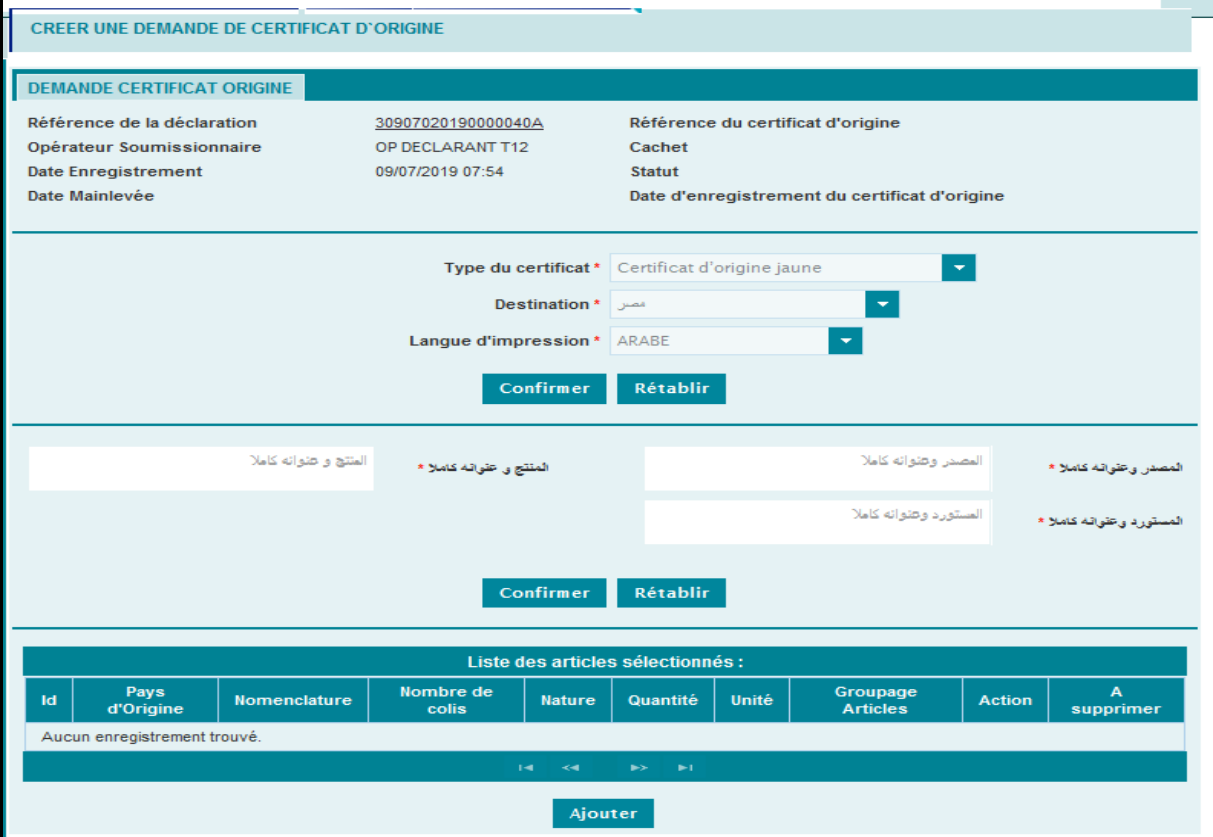

- Cliquer sur le bouton **Ajouter**, au niveau de la rubrique **Liste des articles sélectionnés**, pour afficher l'ensemble des articles de la DUM :

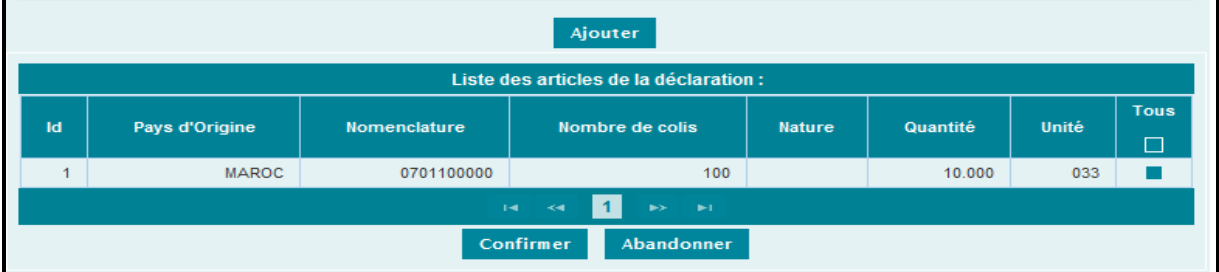

- Cocher un seul article concerné par le certificat d'origine puis cliquer sur le bouton **Confirmer** :

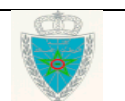

٦

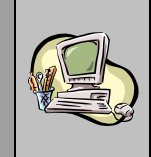

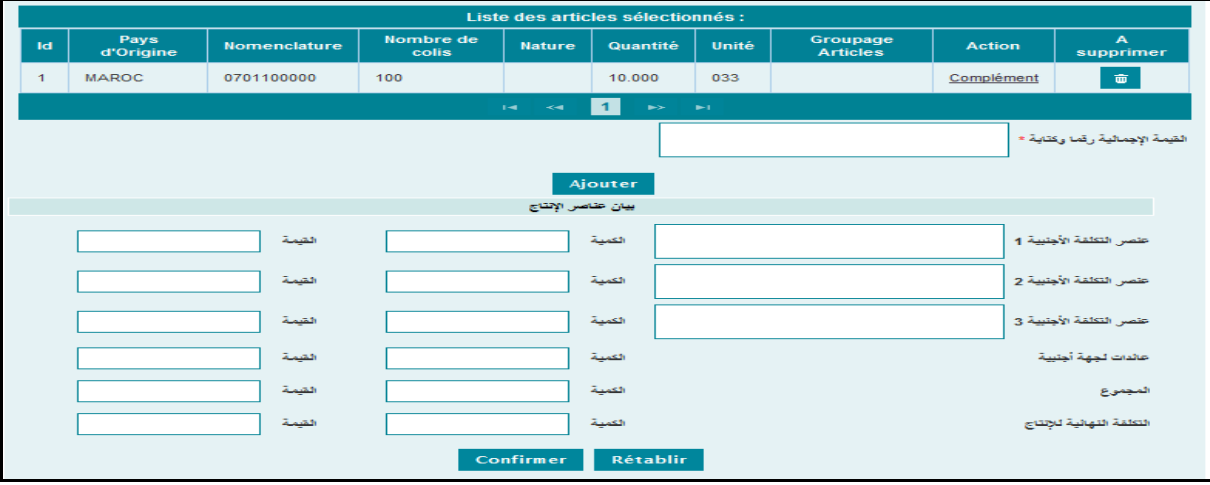

L'utilisateur est invité à renseigner les informations ci-après :

- القيمة الإجمالية رقما وكتابة وDhamp obligatoire. Saisir la valeur totale en chiffres et en lettres.
- اإلنتاج عناصر بيان : Il s'agit d'une rubrique relative aux éléments de production à savoir :
	- 1األجنبية التكلفة عنصر : Saisir les éléments de charge étrangère.
	- الكمية : Saisir la quantité correspondante au 1er élément de charge étrangère
	- القيمة : Saisir la valeur correspondante au 1er élément de charge étrangère

Au niveau de cette rubrique, l'utilisateur peut renseigner au maximum 3 éléments de charge avec leurs intitulés, quantités et valeurs.

- أجنبية لجهة عائدات : Saisir les quantités et les valeurs des matières non originaires utilisées dans la fabrication.
- المجموع : Saisir le total des quantités et des valeurs des matières non originaires.
- لإلنتاج النهائية التكلفة : Saisir le coût de production.

and the state of the state

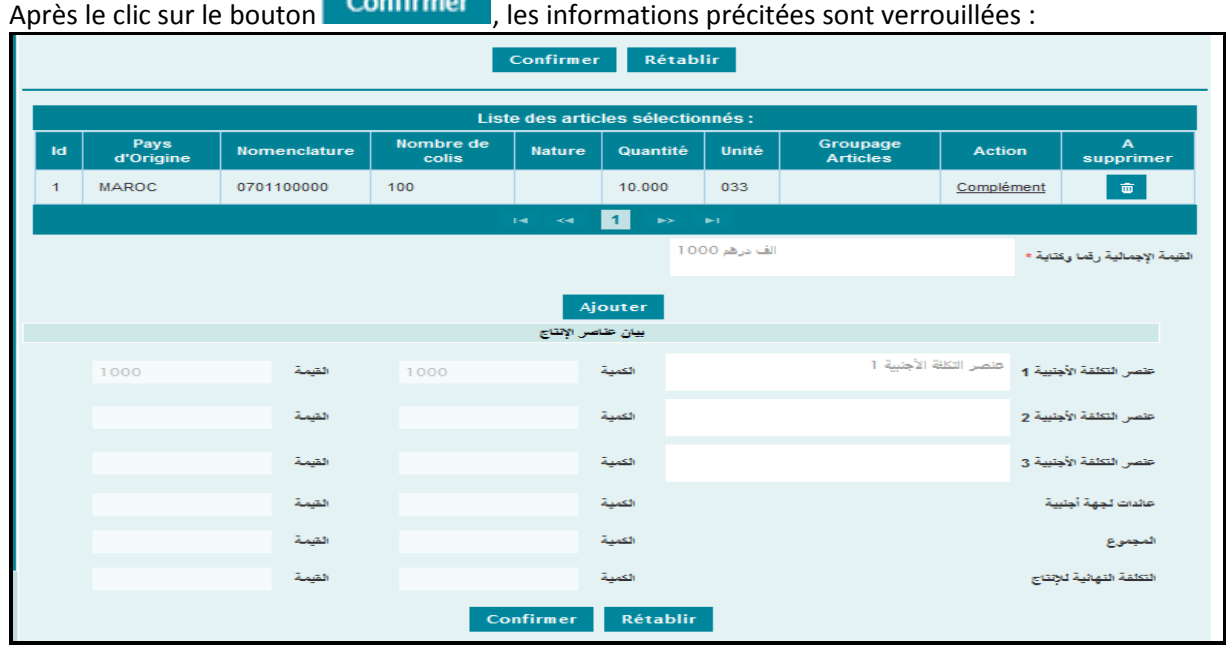

Le clic sur le lien « complément » permet de renseigner les informations sur l'article sélectionné :

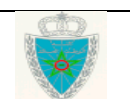

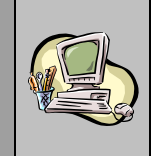

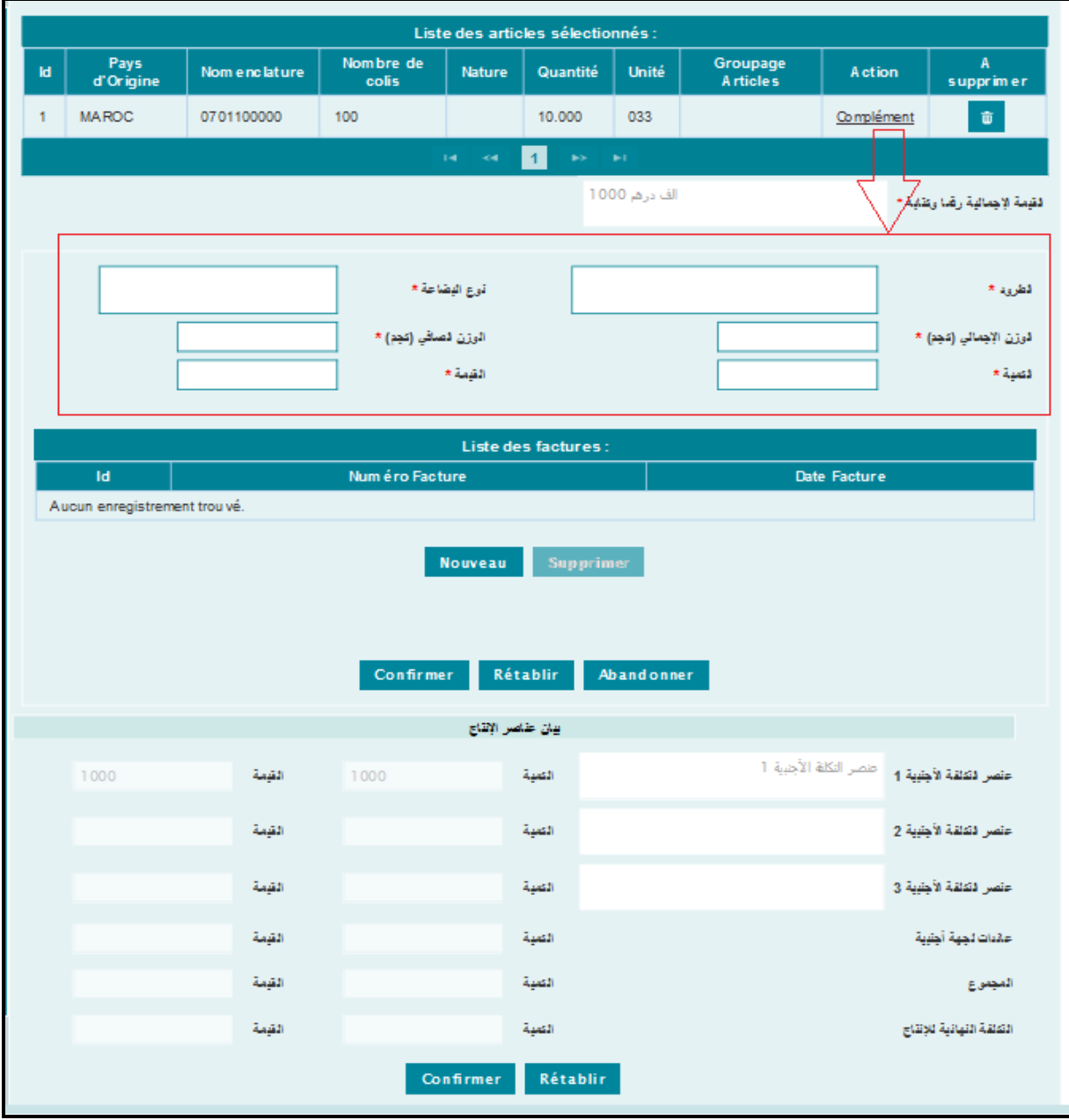

- الطرود : Saisir le nombre et la nature de colis
- البضاعة نوع : Saisir la nature de la marchandise
- ( كجم )اإلجمالي الوزن (: Saisir le poids total de la marchandise en kilogramme.
- (كجم )الصافي الوزن (: Saisir le poids net de la marchandise en kilogramme
- الكمية : Saisir la quantité de la marchandise
- القيمة : Saisir la valeur de la marchandise

Le clic sur le bouton **Nouveau** permet de renseigner le numéro et la date de facture de la même manière que le certificat SGP Formule A.

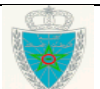

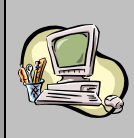

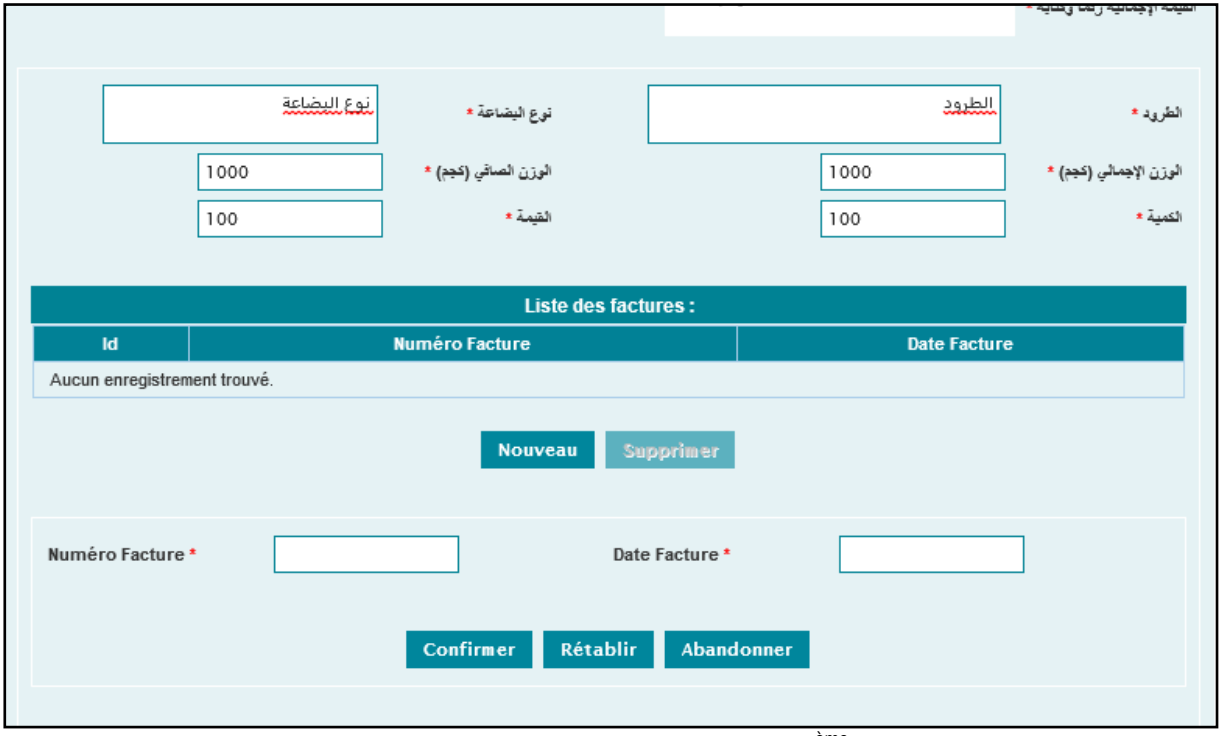

La suite des opérations est la même que celle décrite au niveau du 2<sup>ème</sup> cas (certificats d'origine avec les pays arabes).

Ci-après le modèle de certificat jaune en version arabe :

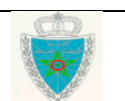

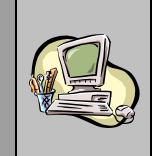

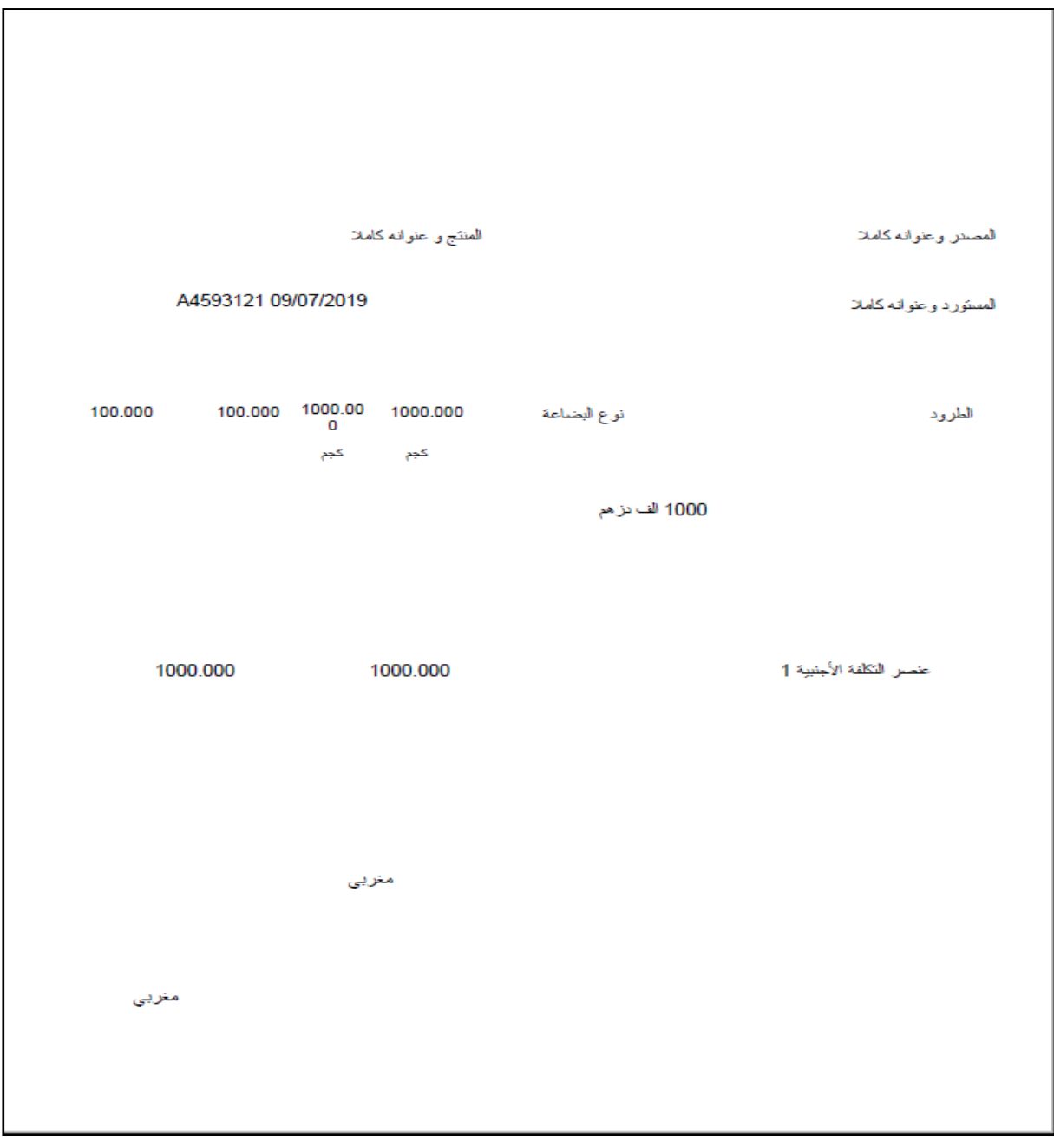

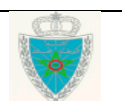

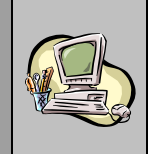

#### **5 ème cas : Certificat d'origine Tunisie**

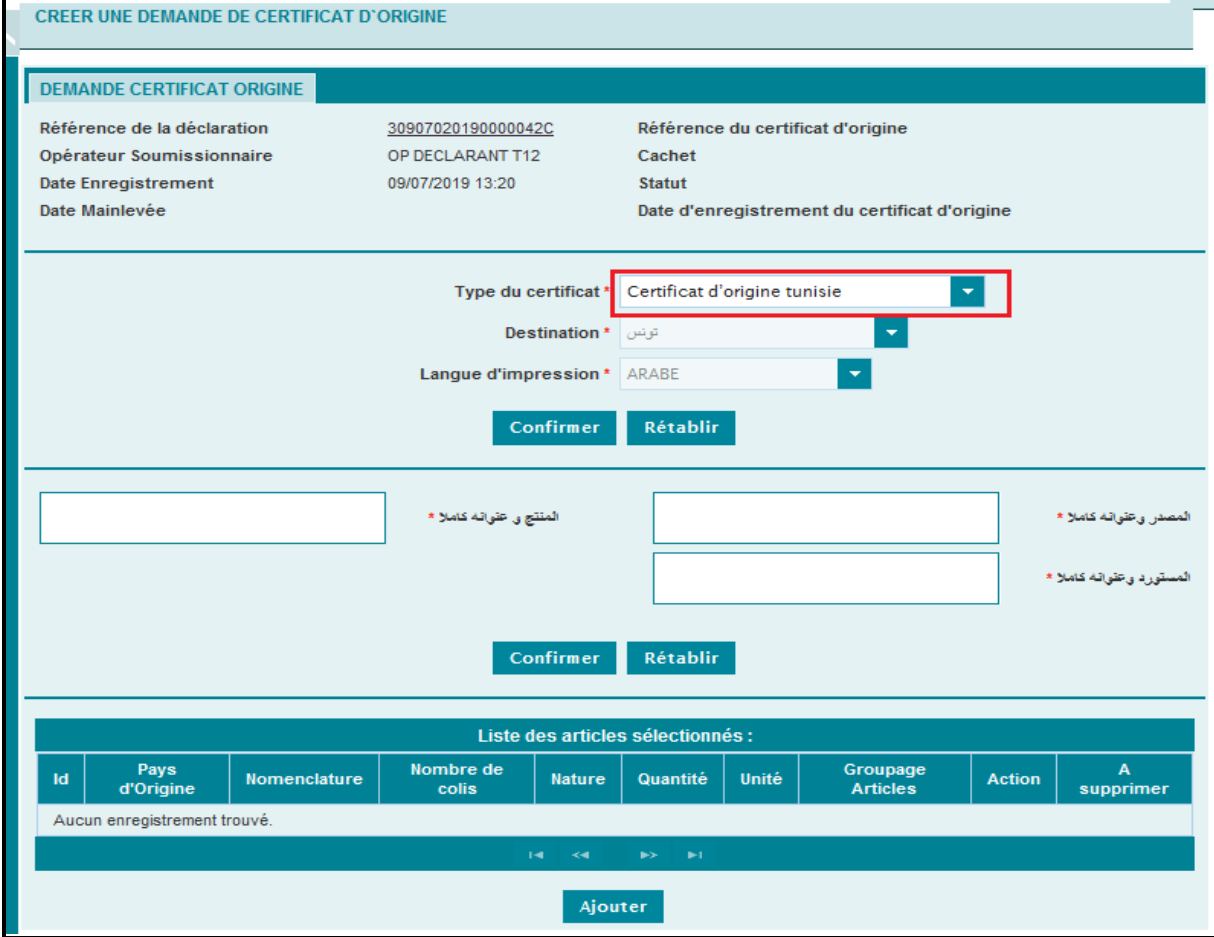

Le système restitue le pays de destination et la langue d'impression avec les valeurs Tunis et arabe. A ce niveau, l'utilisateur est invité à renseigner obligatoirement les informations ci-après en langue arabe

- كامال وعنوانه المصدر : Saisir le nom de l'expéditeur et son adresse complète.
- كامال عنوانه و المنتج : Saisir le nom du producteur et son adresse complète.
- كامال وعنوانه المستورد : Saisir le nom de l'importateur et son adresse complète.

Après le clic sur le bouton **Confirmer**, toutes les informations précitées sont verrouillées :

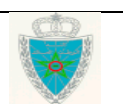

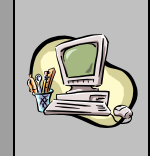

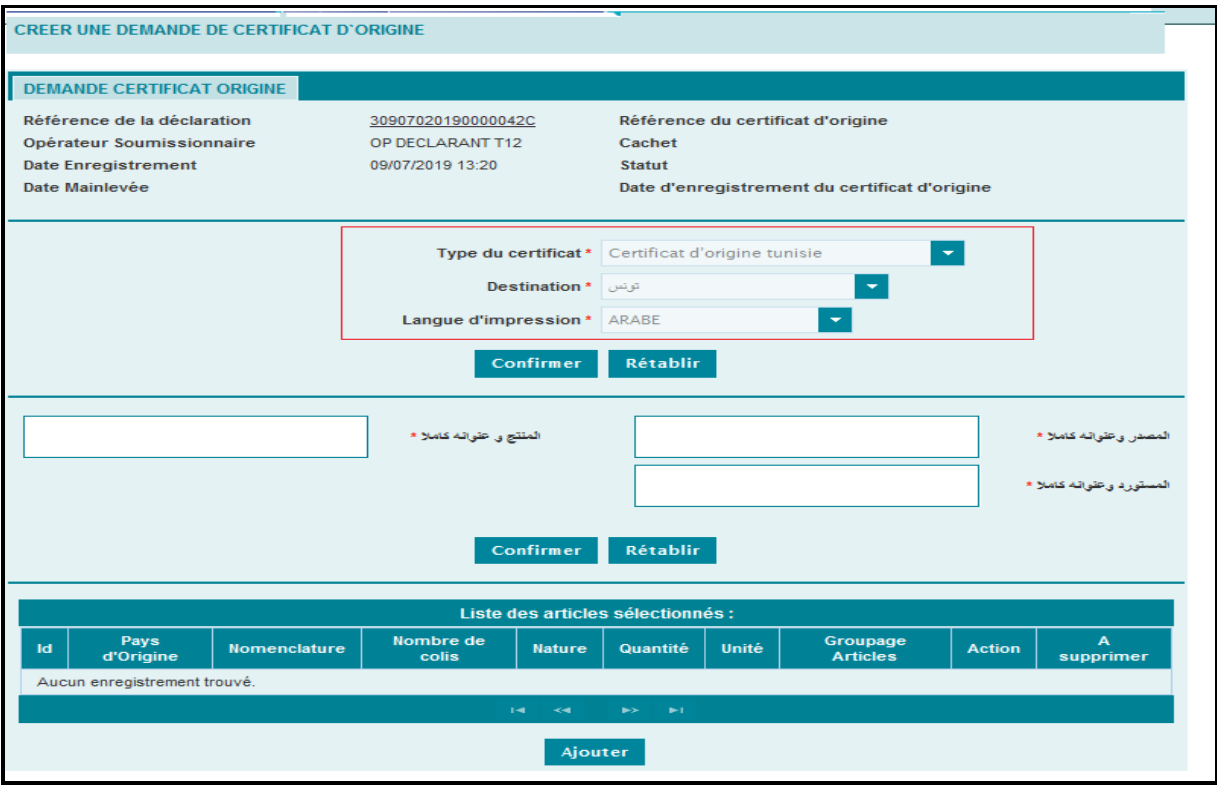

Cliquer sur le bouton **Ajouter**, au niveau de la rubrique **Liste des articles sélectionnés**, pour afficher l'ensemble des articles de la DUM :

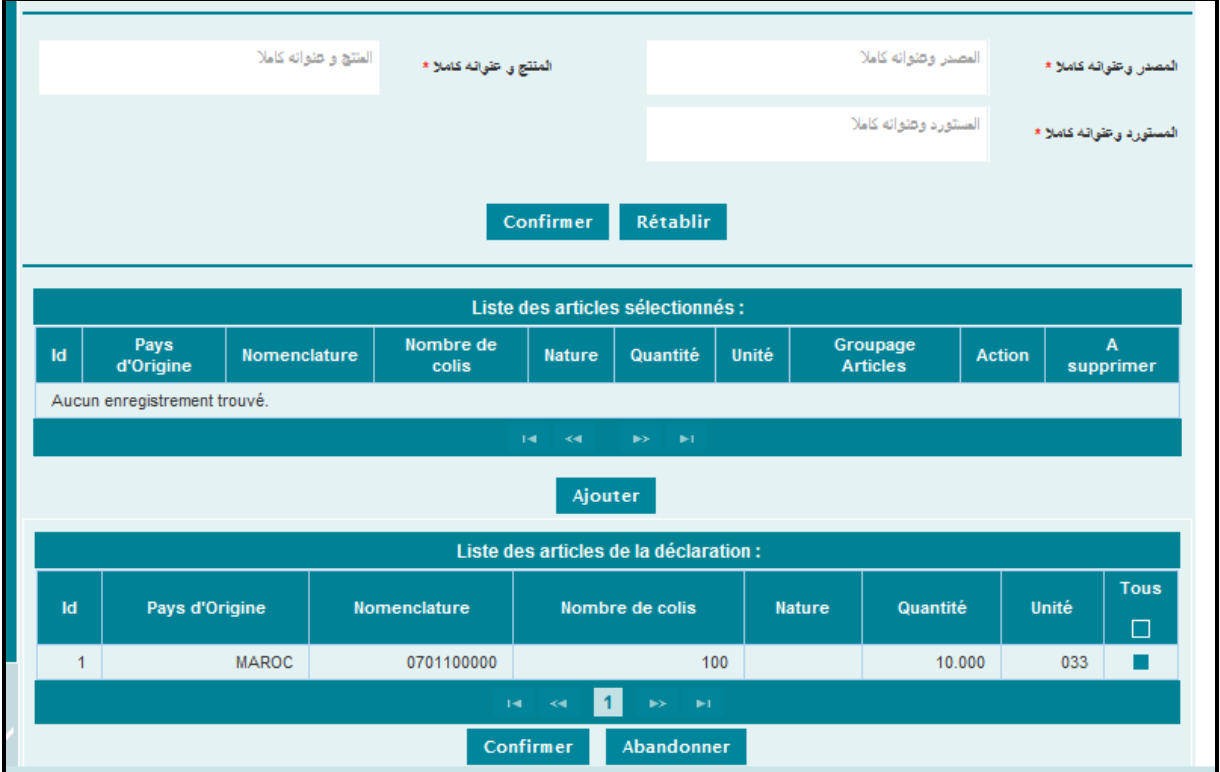

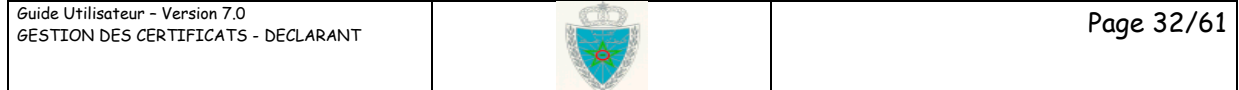

#### - Cocher l'article concerné par le certificat d'origine puis cliquer sur le bouton **Confirmer** :

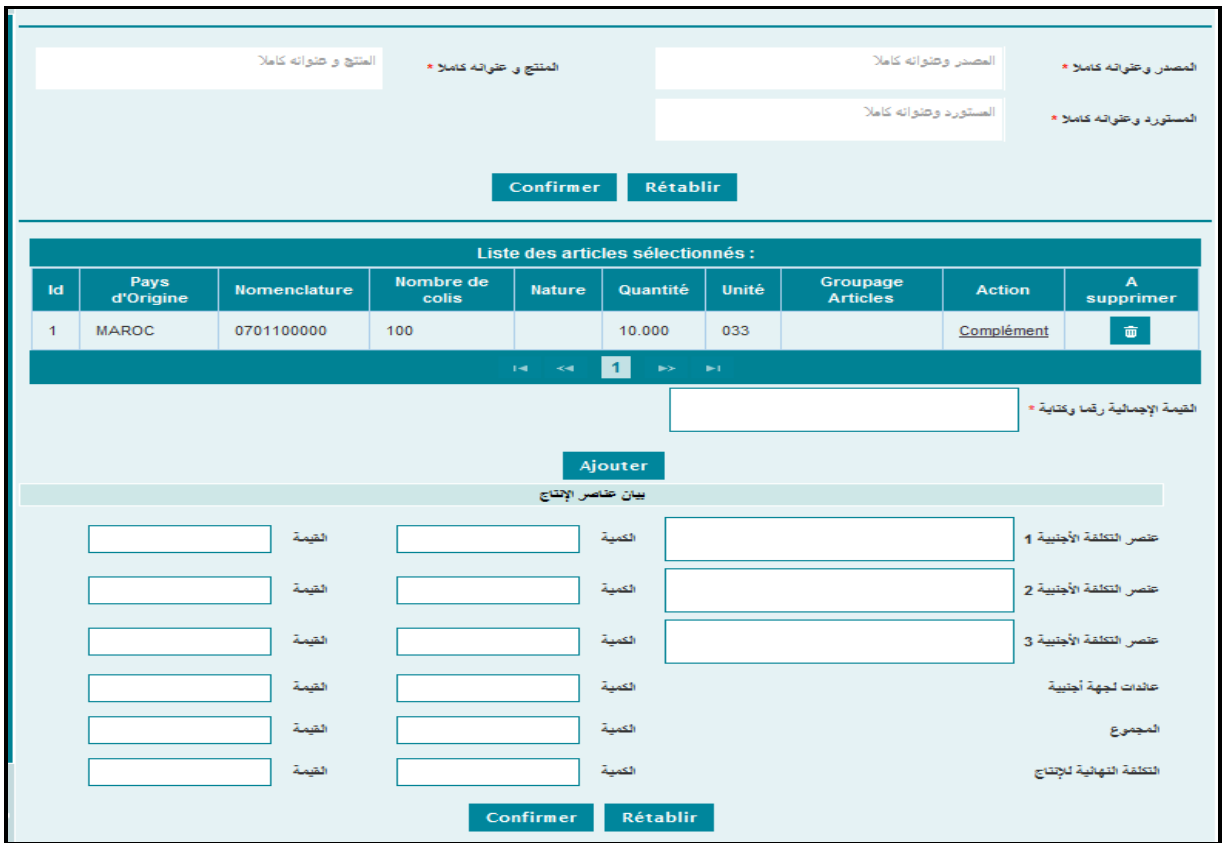

La saisie des champs relatifs à la rubrique اإلنتاج عناصر بيان se fait de la même manière que la partie décrite pour le cas du certificat d'origine jaune.

Après le clic sur le bouton Confirmer, toutes les informations précitées sont verrouillées.

L'utilisateur est invité à renseigner les informations encadrées en rouge après le clic sur le lien Complément .

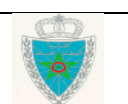

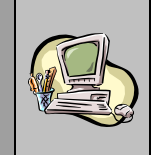

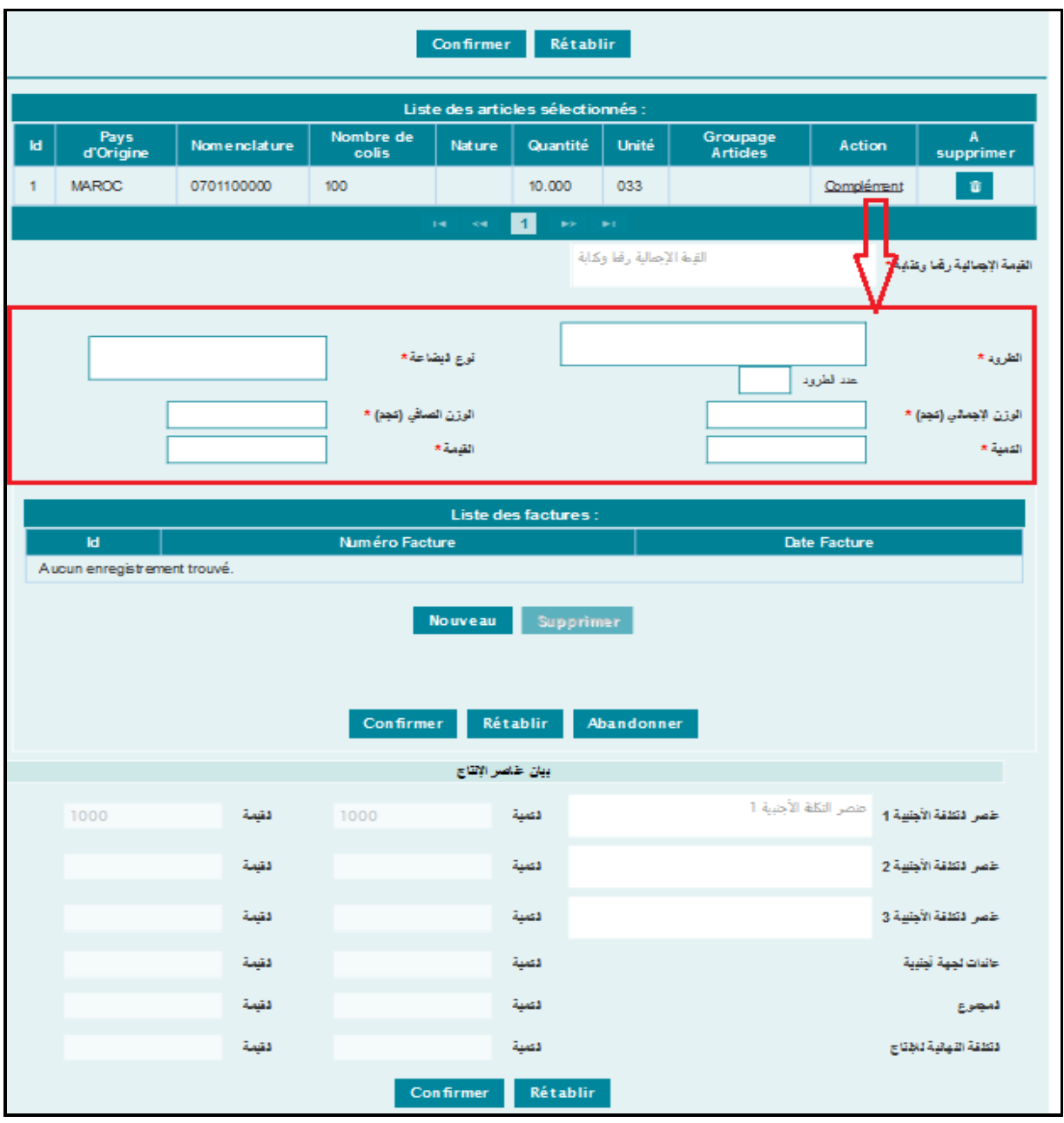

L'utilisateur est invité à renseigner les informations suivantes :

- الطرود : Saisir le nombre et la nature de colis.
- البضاعة نوع : Saisir la nature de la marchandise.
- ( كجم )اإلجمالي الوزن (: Saisir le poids total de la marchandise en kilogramme.
- (كجم )الصافي الوزن (: Saisir le poids net de la marchandise en kilogramme.
- الكمية : Saisir la quantité de la marchandise.
- القيمة : Saisir la valeur de la marchandise.
- الطرود عدد : Saisir le nombre de colis.

La suite des opérations est la même que celle décrite au niveau du 2ème cas relatif au certificat d'origine avec les pays arabes.

Ci-après le modèle de certificat d'origine Tunisie en version arabe :

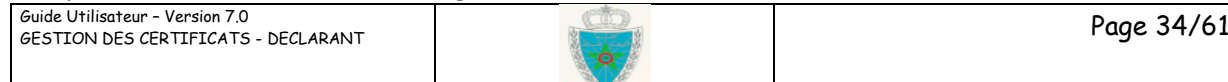

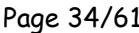

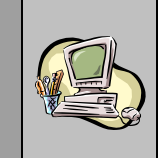

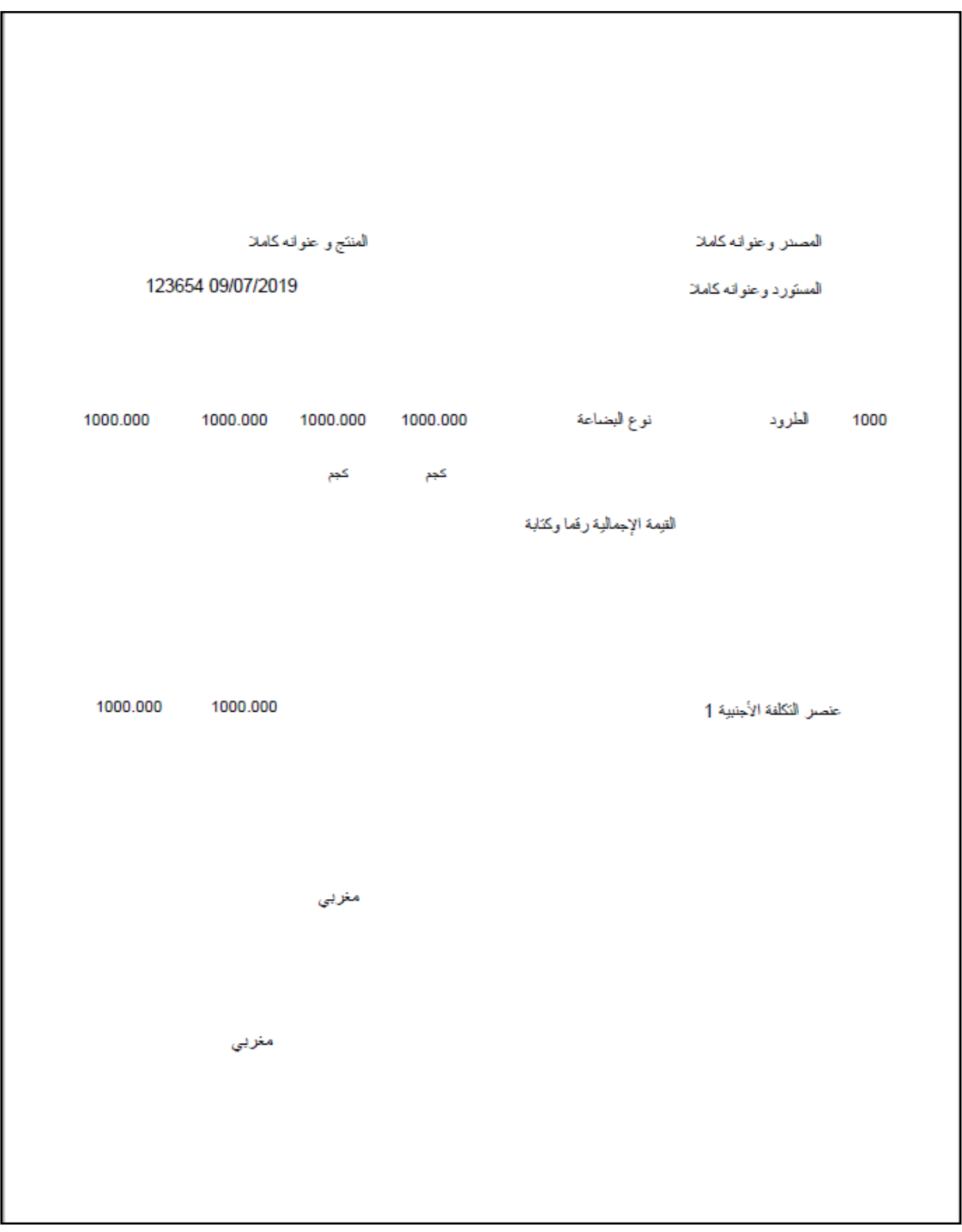

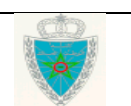

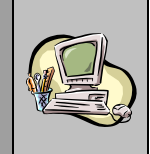

#### **6 ème cas : Certificat d'origine EUR1**

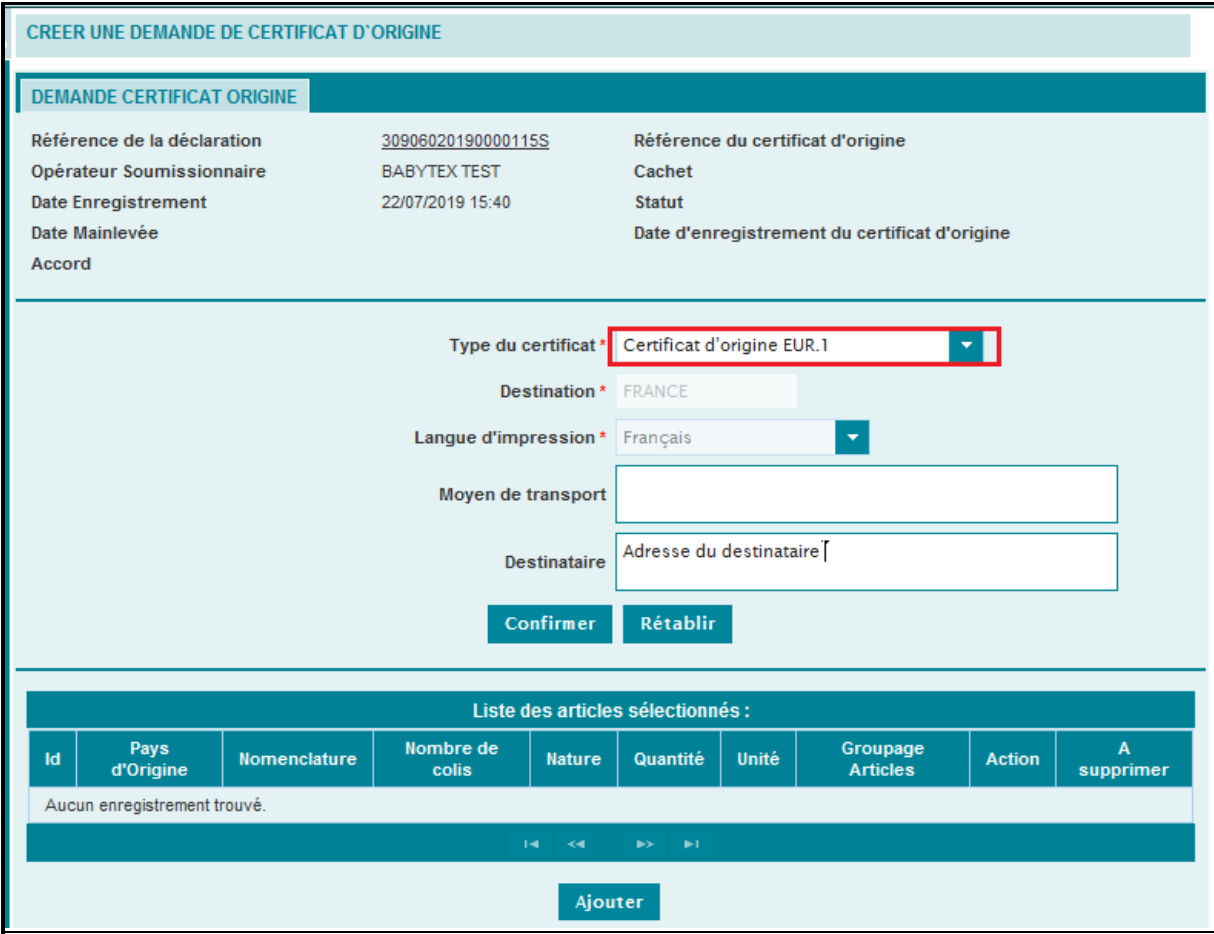

- Destination : Information restituée et grisée.
- Langue d'impression : Information restituée et grisée.
- Moyen de transport
- Adresse du destinataire restituée avec possibilité de modification

Cliquer sur le bouton **Ajouter**, au niveau de la rubrique **Liste des articles sélectionnés**, pour afficher l'ensemble des articles de la DUM :

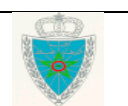

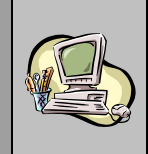

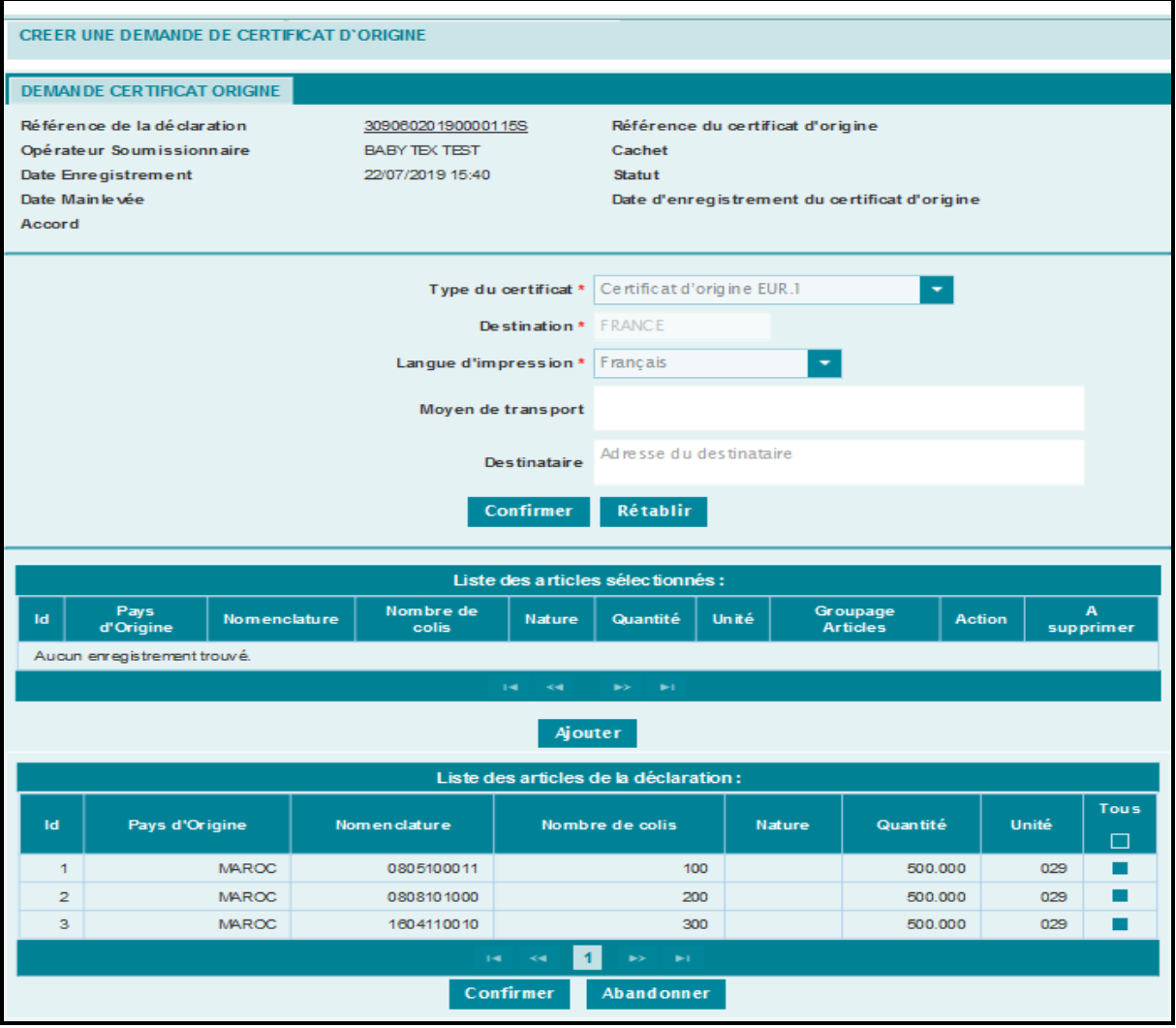

- Cocher l'article concerné par le certificat d'origine puis cliquer sur le bouton **Confirmer** :

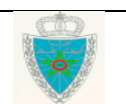

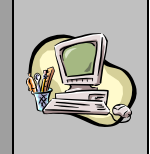

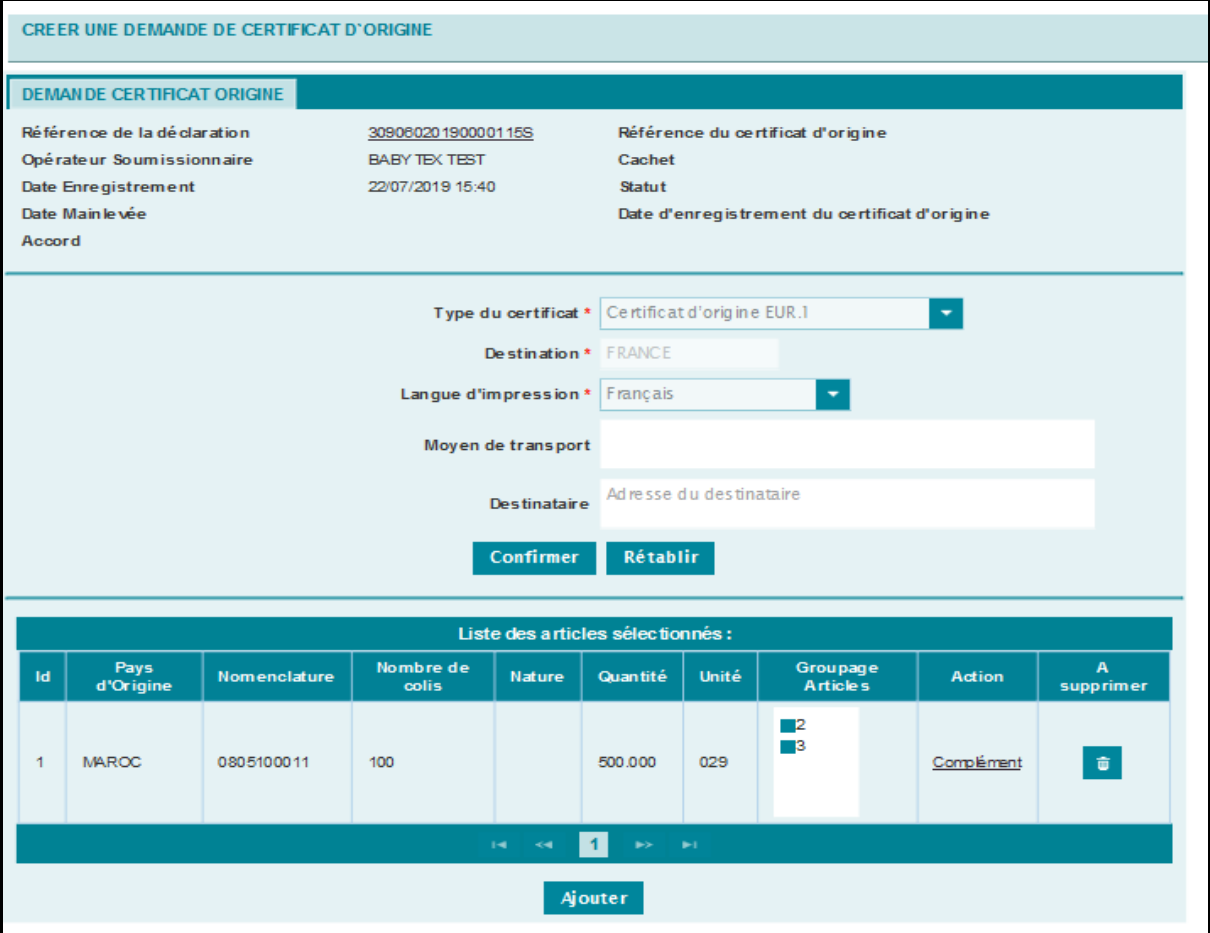

- Cliquer sur le lien hypertexte **Complément** affiché au niveau de la colonne Action, pour ajouter le complément d'information nécessaire :

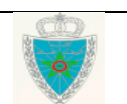

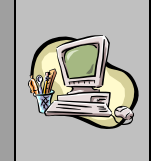

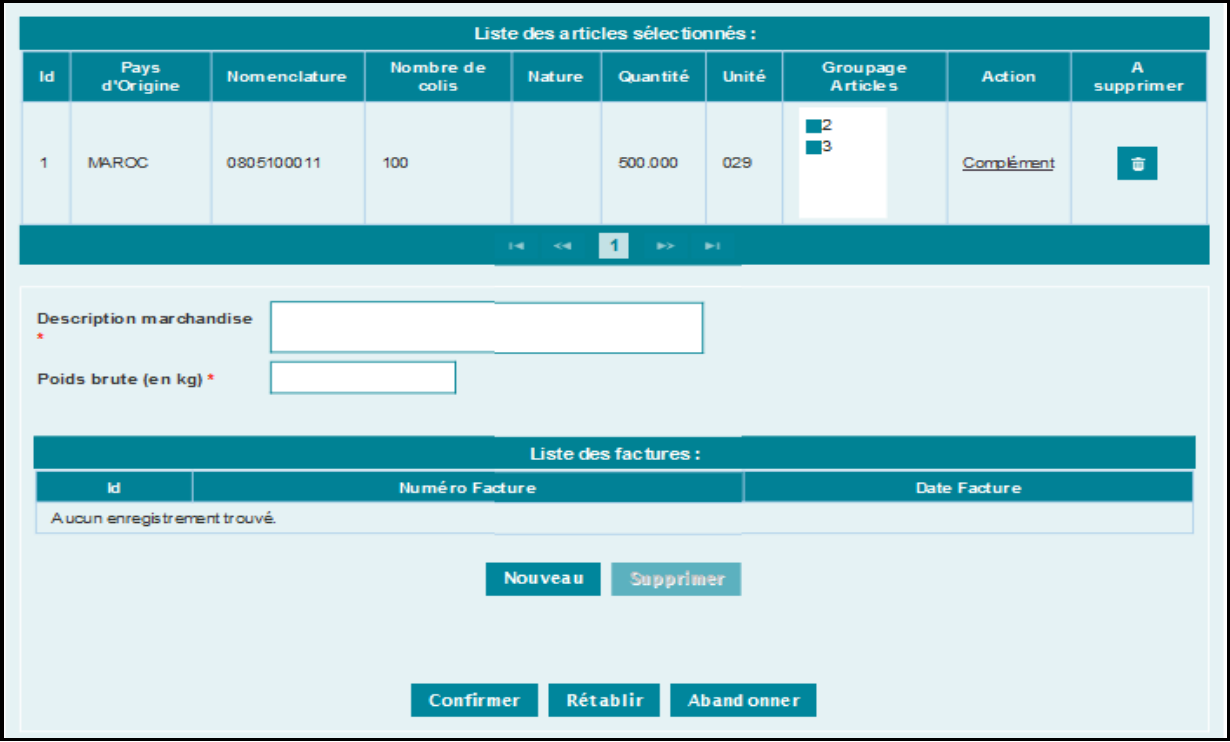

Le déclarant est invité à renseigner les éléments obligatoires suivants :

- **Description marchandise** : Texte libre décrivant l'article sélectionné.
- **Poids brut** en kilogrammes de l'article sélectionné
- Cliquer sur le bouton **Nouveau**, l'écran suivant s'affiche :

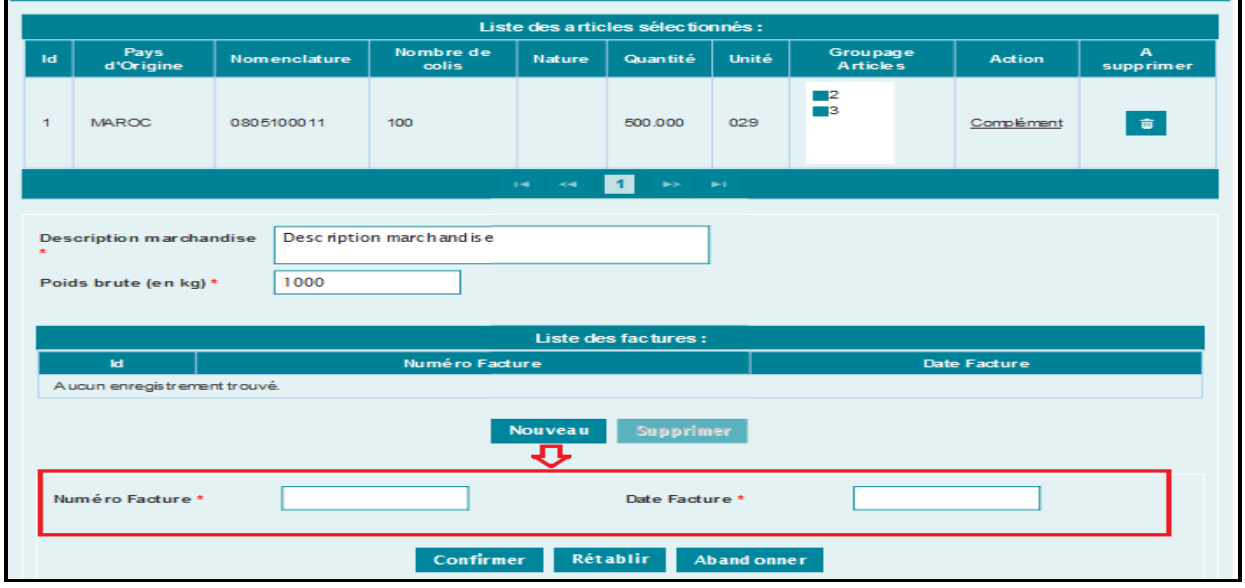

Le déclarant est invité à renseigner les éléments obligatoires suivants :

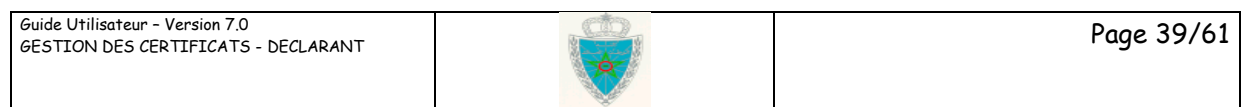

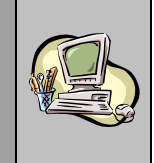

- **Numéro Facture** : Saisir la référence de la facture relative à l'article sélectionné. La saisie du numéro de la facture est possible en langue française (à travers le clic sur le bouton FR ) et en langue arabe (à travers le clic sut le bouton  $\overline{AF}$ )
- **Date Facture** : Cliquer sur le champ vide pour afficher le calendrier puis choisir la date de la facture. Elle doit être inférieure ou égale à la date du jour.
- Cliquer sur le bouton **Confirmer** du haut, l'écran suivant s'affiche :

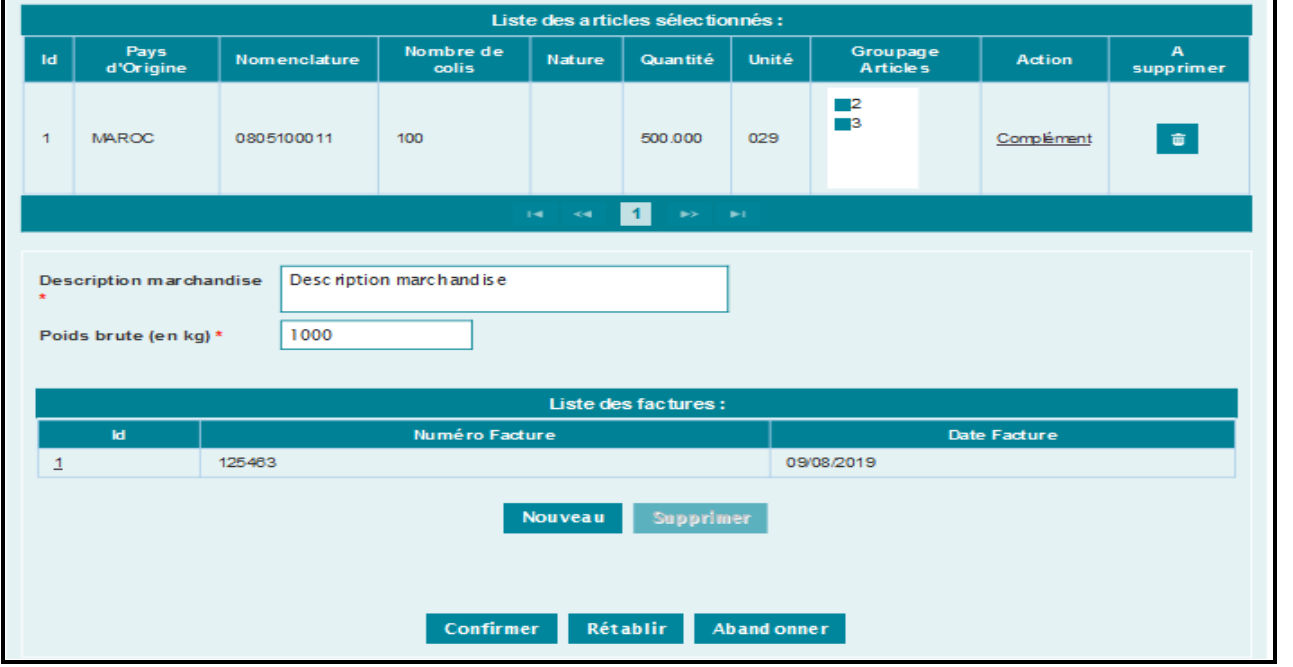

- Cliquer sur le bouton **Confirmer**, pour masquer la rubrique relative au complément ajouté, l'écran suivant s'affiche :

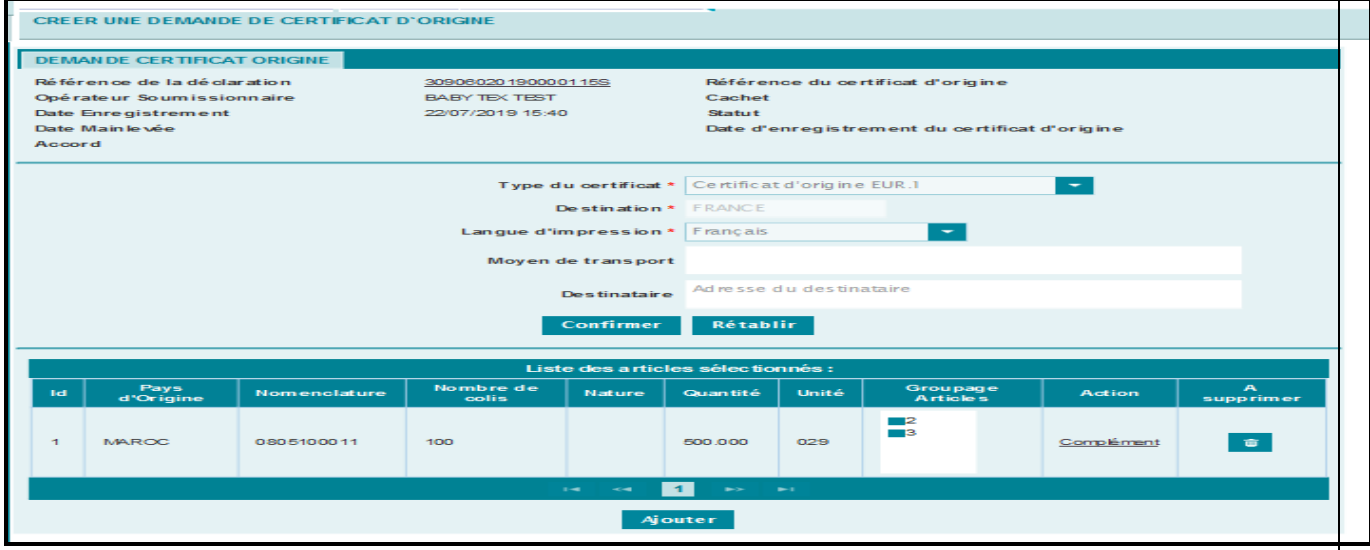

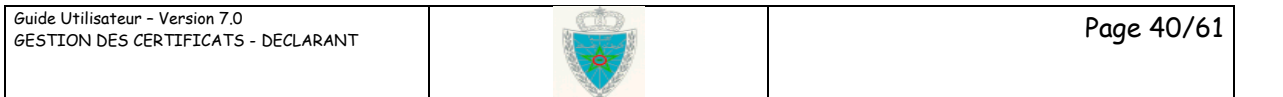

-

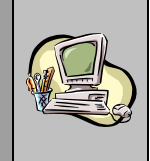

- Cliquer sur le bouton **Ajouter**, pour afficher la liste des articles de la DUM et sélectionner un autre article en suivant les mêmes étapes citées précédemment.
- Cliquer sur le bouton **d**e pour supprimer un article déjà ajouté.
- Cliquer sur le lien **DE SAUVEGARDER** du menu de gauche pour enregistrer une version provisoire de la demande de certificat d'origine.
- Cliquer sur le lien **> ENREGISTRER** du menu de gauche pour accepter l'engagement ci-après à travers le clic sur la case « j'accepte les conditions » :

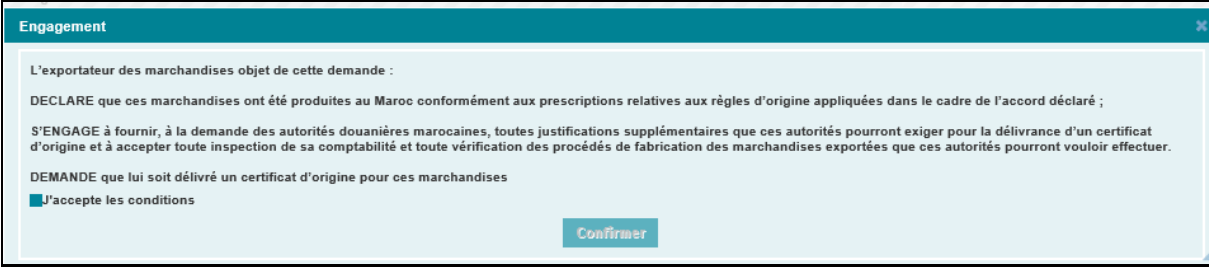

Cliquer sur le bouton confirmer :

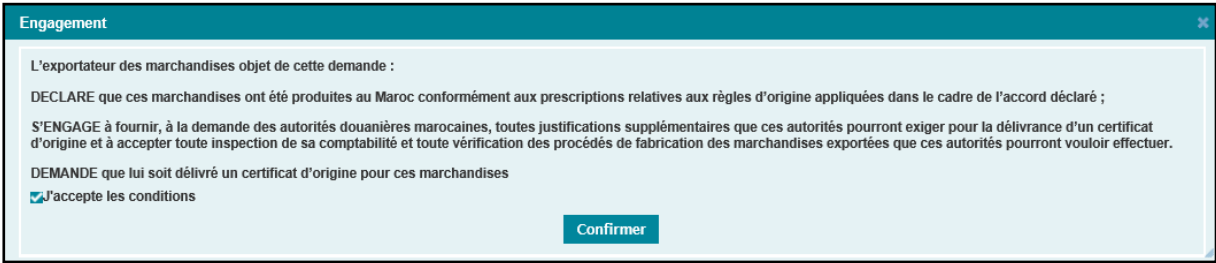

Un message du succès de l'opération s'affiche au niveau de la zone **Infos**, en précisant la référence du certificat d'origine enregistré. Cette référence est constituée de l'année, de l'origine de l'article et d'un numéro de série.

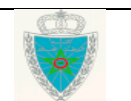

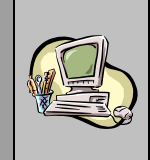

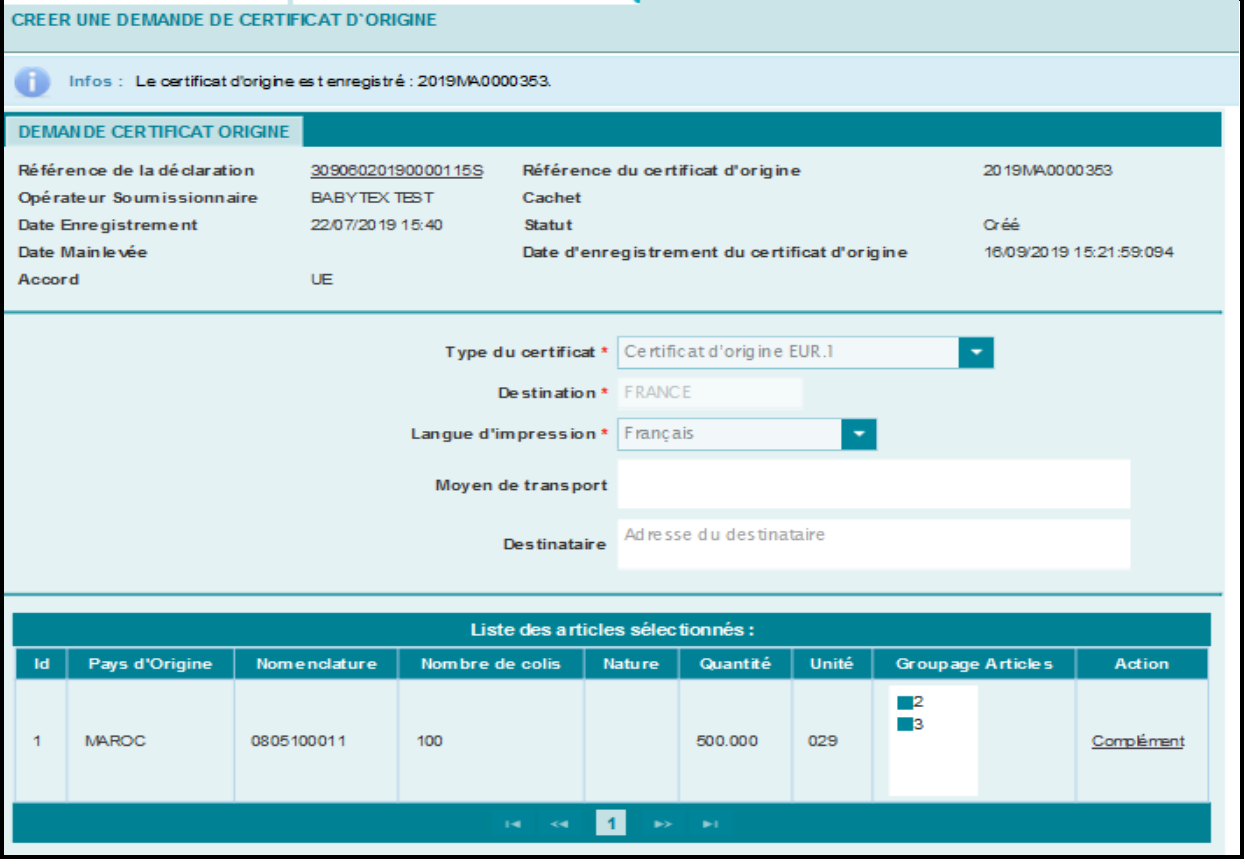

Le statut et la date d'enregistrement du certificat d'origine sont restitués automatiquement par le système.

Il est à noter que la modification d'une demande de certificat d'origine enregistrée n'est pas possible. Pour ce faire, le déclarant doit demander à l'agent douanier de la rejeter avant d'en créer une nouvelle.

Cliquer sur la fonctionnalité **» IMPRIMER**, pour renseigner le numéro du document à travers l'écran qui s'affiche :

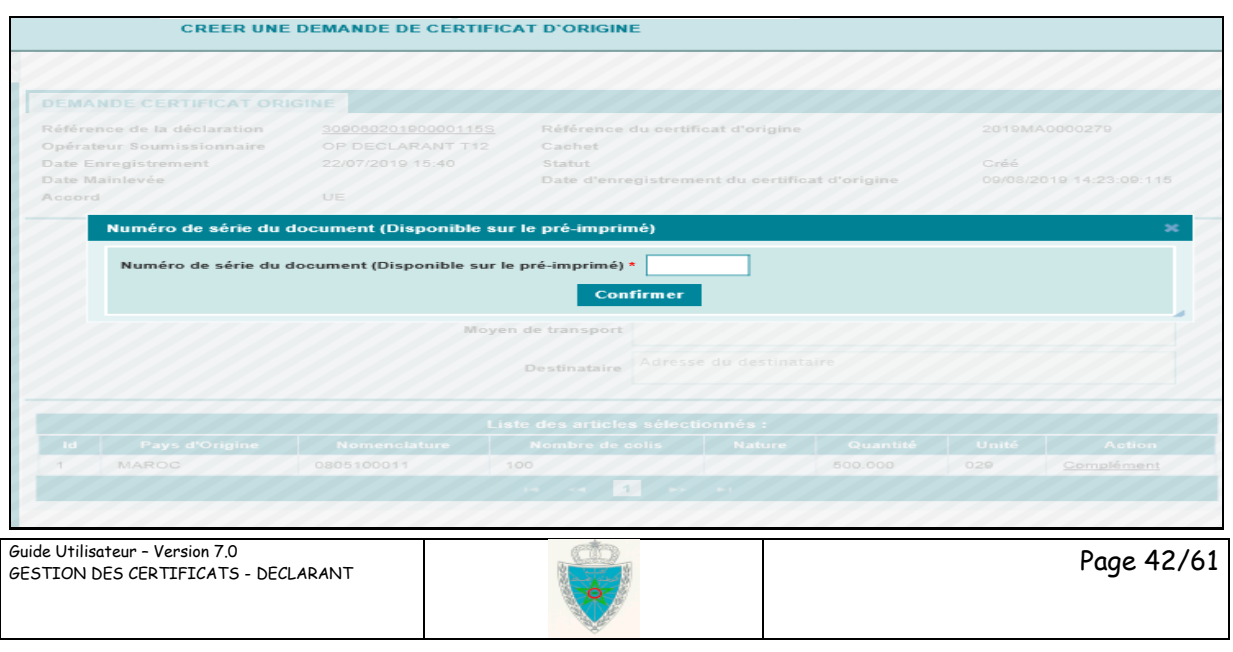

![](_page_42_Picture_1.jpeg)

Le clic sur le bouton **Confirmer** permet de générer le certificat d'origine sous format PDF en version française :

![](_page_42_Picture_47.jpeg)

![](_page_43_Picture_1.jpeg)

#### **7 ème cas : Certificat d'origine EUR-MED**

![](_page_43_Picture_100.jpeg)

- Destination : Information restituée et grisée.
- Langue d'impression : Information restituée et grisée.
- Moyen de transport

- Cumulation applied : sous forme de bouton à sélectionner. Il prend une des valeurs suivantes : Oui ou non. En cas de « oui », le système affiche une liste de pays encadrée en rouge de l'écran ci-après. A ce niveau, l'utilisateur est invité à cocher les pays souhaités.

![](_page_43_Picture_8.jpeg)

![](_page_44_Picture_1.jpeg)

Cliquer sur le bouton **Ajouter**, au niveau de la rubrique **Liste des articles sélectionnés**, pour afficher l'ensemble des articles de la DUM :

![](_page_44_Picture_64.jpeg)

- Cocher l'article concerné par le certificat d'origine puis cliquer sur le bouton **Confirmer** :

![](_page_44_Picture_6.jpeg)

![](_page_45_Picture_1.jpeg)

![](_page_45_Picture_49.jpeg)

- Cliquer sur le lien hypertexte **Complément** affiché au niveau de la colonne Action, pour ajouter le complément d'information nécessaire :

![](_page_45_Picture_5.jpeg)

![](_page_46_Picture_1.jpeg)

![](_page_46_Picture_71.jpeg)

Le déclarant est invité à renseigner les éléments obligatoires suivants :

- **Description marchandise** : Texte libre décrivant l'article sélectionné.
- **Poids brut** en kilogrammes de l'article sélectionné
- Cliquer sur le bouton **Nouveau**, l'écran suivant s'affiche :

![](_page_46_Picture_8.jpeg)

![](_page_47_Picture_1.jpeg)

![](_page_47_Picture_86.jpeg)

Le déclarant est invité à renseigner les éléments obligatoires suivants :

- **Numéro Facture** : Saisir la référence de la facture relative à l'article sélectionné. La saisie du numéro de la facture est possible en langue française (à travers le clic sur le bouton  $|FR|$ ) et en langue arabe ( à travers le clic sut le bouton  $|AF|$
- **Date Facture** : Cliquer sur le champ vide pour afficher le calendrier puis choisir la date de la facture. Elle doit être inférieure ou égale à la date du jour.
- Cliquer sur le bouton **Confirmer** du haut, l'écran suivant s'affiche :

![](_page_47_Picture_8.jpeg)

![](_page_48_Picture_1.jpeg)

![](_page_48_Picture_50.jpeg)

- Cliquer sur le bouton **Confirmer**, pour masquer la rubrique relative au complément ajouté, l'écran suivant s'affiche :

![](_page_48_Picture_5.jpeg)

![](_page_49_Picture_1.jpeg)

![](_page_49_Picture_97.jpeg)

- Cliquer sur le bouton **Ajouter**, pour afficher la liste des articles de la DUM et sélectionner un autre article en suivant les mêmes étapes citées précédemment.
- Cliquer sur le bouton **d**e pour supprimer un article déjà ajouté.
- Cliquer sur le lien **> SAUVEGARDER** du menu de gauche pour enregistrer une version provisoire de la demande de certificat d'origine.
- Cliquer sur le lien **> ENREGISTRER** du menu de gauche pour accepter l'engagement ci-après à travers le clic sur la case « j'accepte les conditions » :

![](_page_49_Picture_98.jpeg)

Cliquer sur le bouton confirmer :

![](_page_49_Picture_99.jpeg)

![](_page_50_Picture_1.jpeg)

#### Engagement

L'exportateur des marchandises objet de cette demande : DECLARE que ces marchandises ont été produites au Maroc conformément aux prescriptions relatives aux règles d'origine appliquées dans le cadre de l'accord déclaré ;

S'ENGAGE à fournir, à la demande des autorités douanières marocaines, toutes justifications supplémentaires que ces autorités pourront exiger pour la délivrance d'un certificat<br>d'origine et à accepter toute inspection de s DEMANDE que lui soit délivré un certificat d'origine pour ces marchandises

VJ'accepte les conditions

**Confirmer** 

Un message du succès de l'opération est affiché au niveau de la zone **Infos**, en précisant la référence du certificat d'origine enregistré. Cette référence est constituée de l'année, de l'origine de l'article et d'un numéro de série.

![](_page_50_Picture_103.jpeg)

Le statut et la date d'enregistrement du certificat d'origine sont restitués automatiquement par le système.

Il est à noter que la modification d'une demande de certificat d'origine enregistrée n'est pas possible. Pour ce faire, le déclarant doit demander à l'agent douanier de la rejeter avant d'en créer une nouvelle.

Cliquer sur la fonctionnalité MERIMER, pour renseigner le numéro du document à travers l'écran qui s'affiche :

![](_page_51_Picture_1.jpeg)

![](_page_51_Picture_49.jpeg)

Le clic sur le bouton **Confirmer** permet de générer le certificat d'origine sous format PDF en version française :

![](_page_51_Picture_5.jpeg)

![](_page_52_Picture_1.jpeg)

![](_page_52_Picture_34.jpeg)

![](_page_52_Picture_4.jpeg)

![](_page_53_Picture_1.jpeg)

#### <span id="page-53-0"></span>*II.2 Modifier un certificat d'origine provisoire*

Accéder au menu **CERTIFICAT D'ORIGINE** et cliquer sur la fonctionnalité « Modifier » pour modifier une demande de certificat d'origine provisoire. L'écran suivant s'affiche :

![](_page_53_Picture_108.jpeg)

Sélectionner un critère de recherche, renseigner les éléments demandés et cliquer sur le bouton **Confirmer**. Le système restitue le résultat de recherche en bas de l'écran précédent :

![](_page_53_Picture_109.jpeg)

Cliquer au niveau de la colonne **Action** sur le lien **Modifier**. L'écran suivant s'affiche :

![](_page_53_Picture_110.jpeg)

Le système restitue le type de certificat et éventuellement la destination et la langue, ces champs sont non modifiables. Toutefois, les autres champs correspondants au certificat d'origine provisoire peuvent être modifiés.

Après clic sur le bouton **Confirmer**, le tableau encadré en rouge ci-après s'affiche :

![](_page_54_Picture_1.jpeg)

 $\overline{\phantom{a}}$ 

![](_page_54_Picture_69.jpeg)

L'utilisateur peut constater l'affichage d'un nouveau champ intitulé « Groupage Articles ».Ce champ est optionnel, il permet d'associer un ensemble d'articles de la DUM à l'article choisi.

Les articles groupés au niveau d'un article ne peuvent être réassociés à un autre, sinon le message d'erreur ci-après s'affiche :

![](_page_54_Picture_70.jpeg)

![](_page_55_Picture_1.jpeg)

#### <span id="page-55-0"></span>*II.3 Consulter un certificat d'origine*

Accéder au menu **CERTIFICAT D'ORIGINE** au niveau de l'explorateur BADR puis cliquer sur le lien « Consulter » :

![](_page_55_Picture_106.jpeg)

L'utilisateur est invité à sélectionner un des critères offerts ci-après :

Liste 1 : Numéro de série du document (Disponible sur le pré-imprimé)

![](_page_55_Picture_107.jpeg)

A ce niveau, l'utilisateur est invité à renseigner obligatoirement le numéro de série disponible sur le pré imprimé.

Le clic sur le bouton **Confirmer** permet de restituer le résultat de la sous forme de tableau comme suit :

![](_page_55_Picture_11.jpeg)

![](_page_56_Picture_1.jpeg)

![](_page_56_Picture_68.jpeg)

Ci-après une description des éléments affichés :

- **Numéro de série du document (Disponible sur le pré-imprimé**) : Lien hypertexte permettant de consulter le détail des informations relatives au certificat d'origine.

![](_page_56_Picture_69.jpeg)

Le clic sur le lien  $\overline{\phantom{a}}$  IMPRIMER du menu contextuel permet d'éditer le certificat d'origine en question sous format PDF.

![](_page_57_Picture_1.jpeg)

#### L'utilisateur peut constater l'affichage du lien Duplicata dans le cas où le certificat est accepté par l'agent douanier (voir encadré en rouge de l'écran ci-dessous) :

![](_page_57_Picture_80.jpeg)

Après le clic dessus, l'écran ci-après s'affiche invitant l'utilisateur à renseigner obligatoirement le numéro de série du document :

![](_page_57_Picture_81.jpeg)

Le clic sur le bouton « Confirmer » permet de générer le certificat d'origine sous format PDF avec l'affichage de la mention « DUPLICATE » au niveau de la case 4 :

![](_page_57_Picture_8.jpeg)

![](_page_58_Picture_1.jpeg)

Il est à noter que la mention « ISSUED PROSPECTIVELY » n'est pas affichée dans le cas de la délivrance d'un duplicata du certificat d'origine.

![](_page_59_Picture_1.jpeg)

- **Référence du certificat d'origine** : Référence d'enregistrement du certificat d'origine. Lien hypertexte permettant de consulter le détail des informations relatives au certificat d'origine.
- **Référence de la déclaration** : Référence de la DUM d'exportation. Lien hypertexte permettant de consulter le détail des informations de la DUM.
- **Version de la déclaration** : Numéro de la version de la DUM d'exportation.
- Date d'enregistrement du certificat d'origine : Date et heure d'enregistrement du certificat d'origine.

#### Liste2 : Référence du certificat d'origine

![](_page_59_Picture_124.jpeg)

A ce niveau, l'utilisateur est invité à renseigner obligatoirement la référence du certificat d'origine.

Les informations restituées sont les mêmes que celles de la liste 1.

#### Liste3 : Référence de la déclaration

![](_page_59_Figure_11.jpeg)

A ce niveau, l'utilisateur est invité à renseigner obligatoirement la référence de la déclaration.

![](_page_59_Picture_13.jpeg)

![](_page_60_Picture_0.jpeg)

![](_page_60_Picture_1.jpeg)

Les informations restituées sont les mêmes que celles de la liste 1.

Liste 4 : Date d'enregistrement du certificat d'origine

![](_page_60_Picture_73.jpeg)

A ce niveau, l'utilisateur est invité à renseigner obligatoirement une période de dates d'enregistrement du certificat d'origine. Celle-ci ne doit pas dépasser 15 jours, autrement, un message d'erreur est affiché : « La période ne doit pas excéder [15] jours ».

Les informations restituées sont les mêmes que celles de la liste 1.

![](_page_60_Picture_8.jpeg)